# **CHAPTER 8**

# <span id="page-0-0"></span>**[EARTHWORK AND QUANTITY CALCULATION PROCESSES](#page-1-0)**

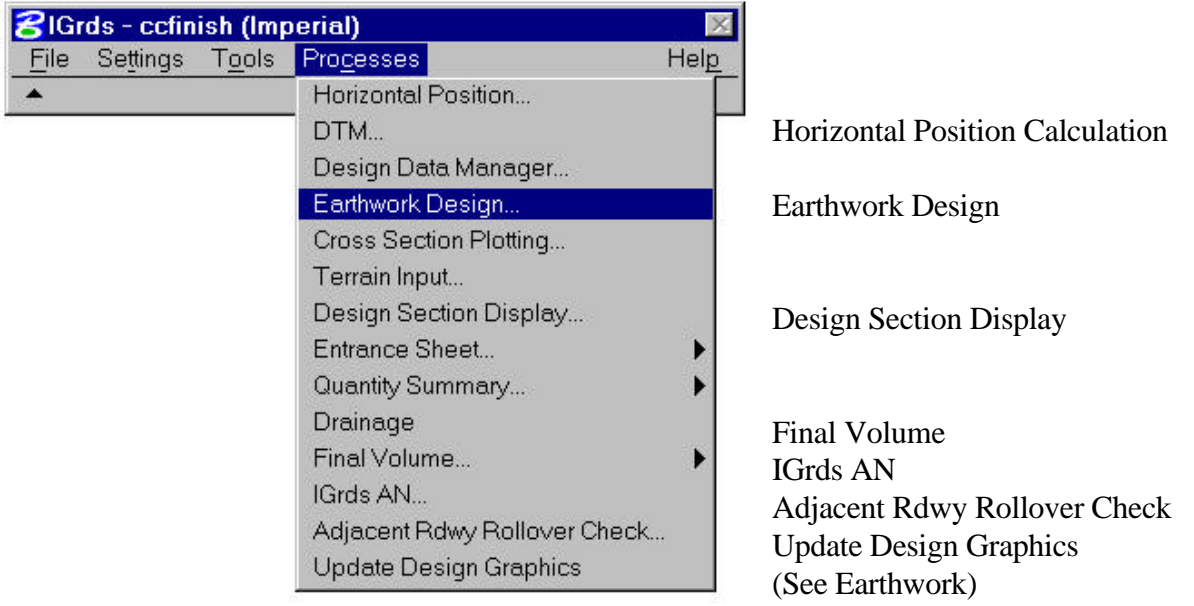

Figure 8-1 Earthwork and Quantity Calculation Process

<span id="page-1-0"></span>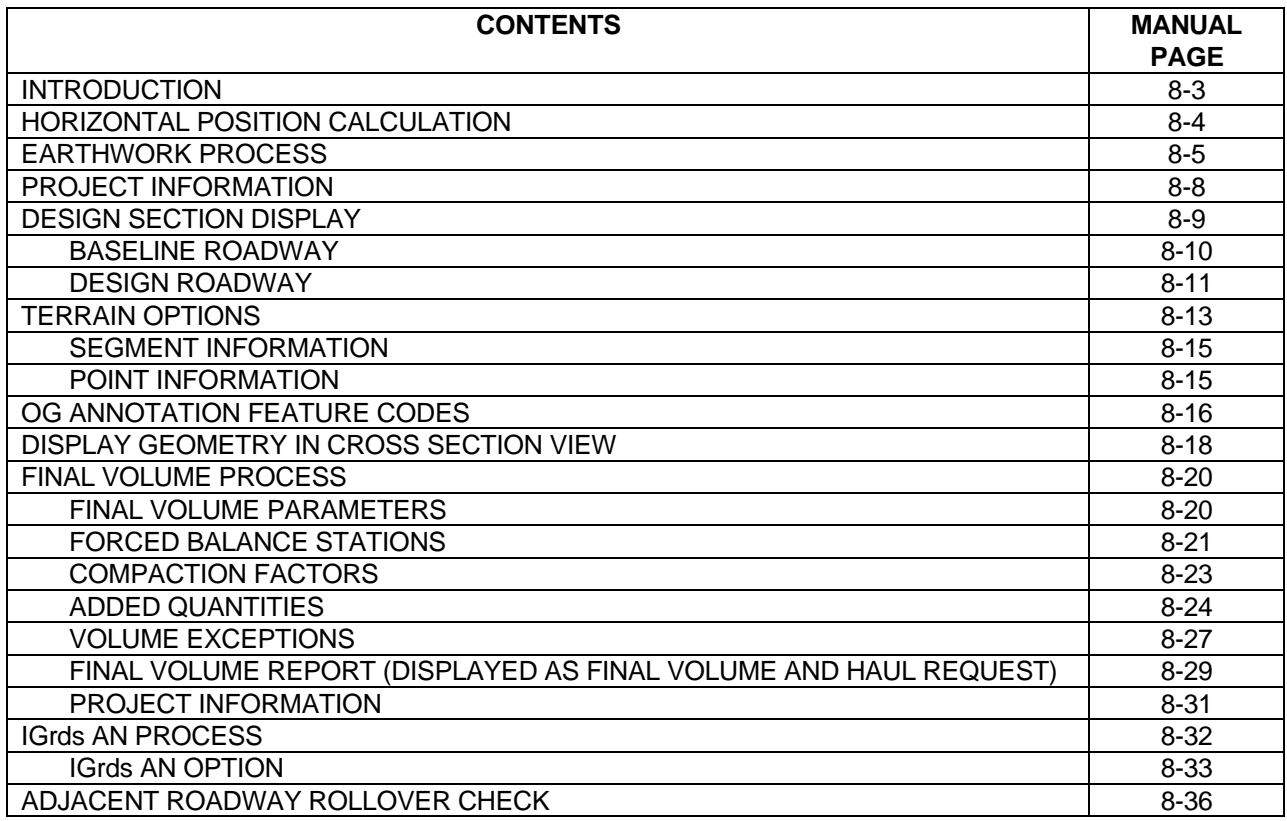

#### <span id="page-2-0"></span>**[INTRODUCTION](#page-1-0)**

This chapter discusses the processes which combine the data described in previous chapters with terrain data to generate design cross sections and compute earthwork quantities. Production of a variety of earthwork reports, Final Volume Calculations and AN Input are also discussed. Processes are

#### **Horizontal Position Calculation**

This process computes the distance from baseline to design roadway alignments for use in generating design cross sections.

#### **Earthwork Process**

This process provides for specifying data and requesting generation of design cross section and producing earthwork outputs.

#### **Design Section Display**

This process provides for display and listing all data used to create a design section at any baseline station.

#### **Final Volumes**

These processes provide for computing Final Volumes.

#### **IGrds AN Process**

This process provides for executing the AN process.

# <span id="page-3-0"></span>**[HORIZONTAL POSITION CALCULATION](#page-1-0)**

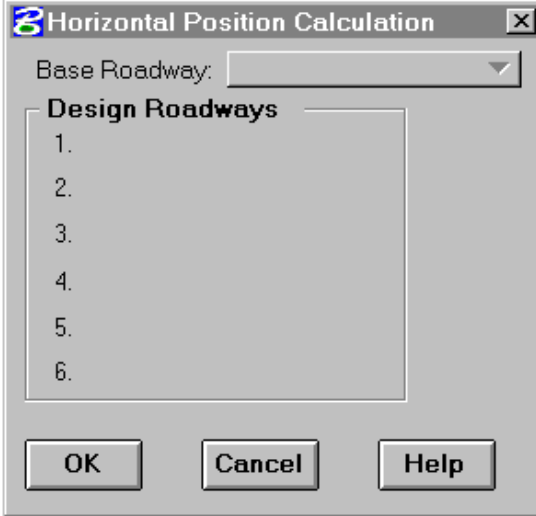

This process computes the distance from the baseline roadway to each design roadway (see Figure below). The distance is computed and stored at each baseline roadway cross section for each design roadway. A report is generated and placed in the .tmp file. This process is now generated automatically when needed. Horizontal Position Calculation can also be requested on the Earthwork Design Dialog.

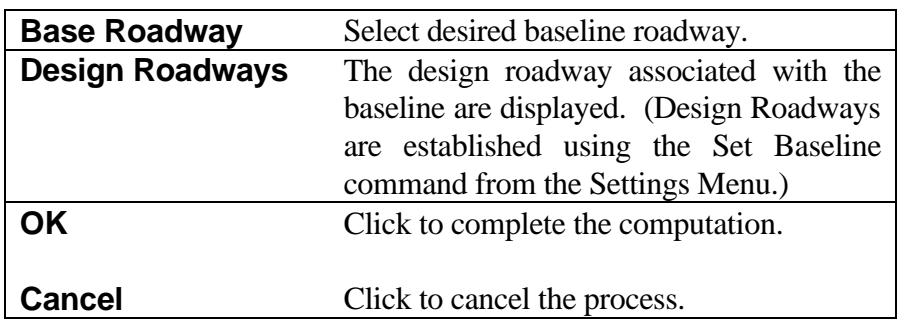

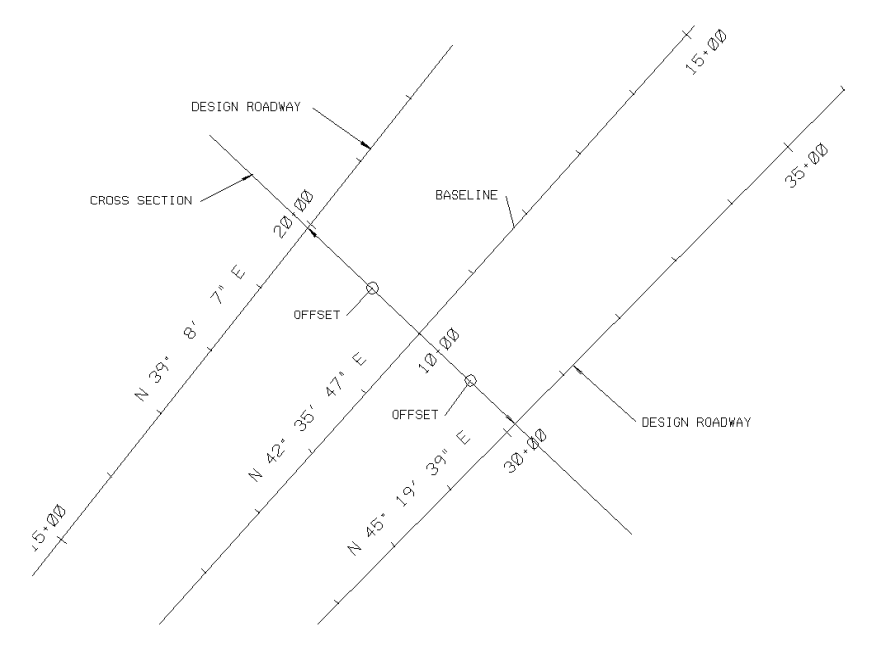

# <span id="page-4-0"></span>**[EARTHWORK PROCESS](#page-1-0)**

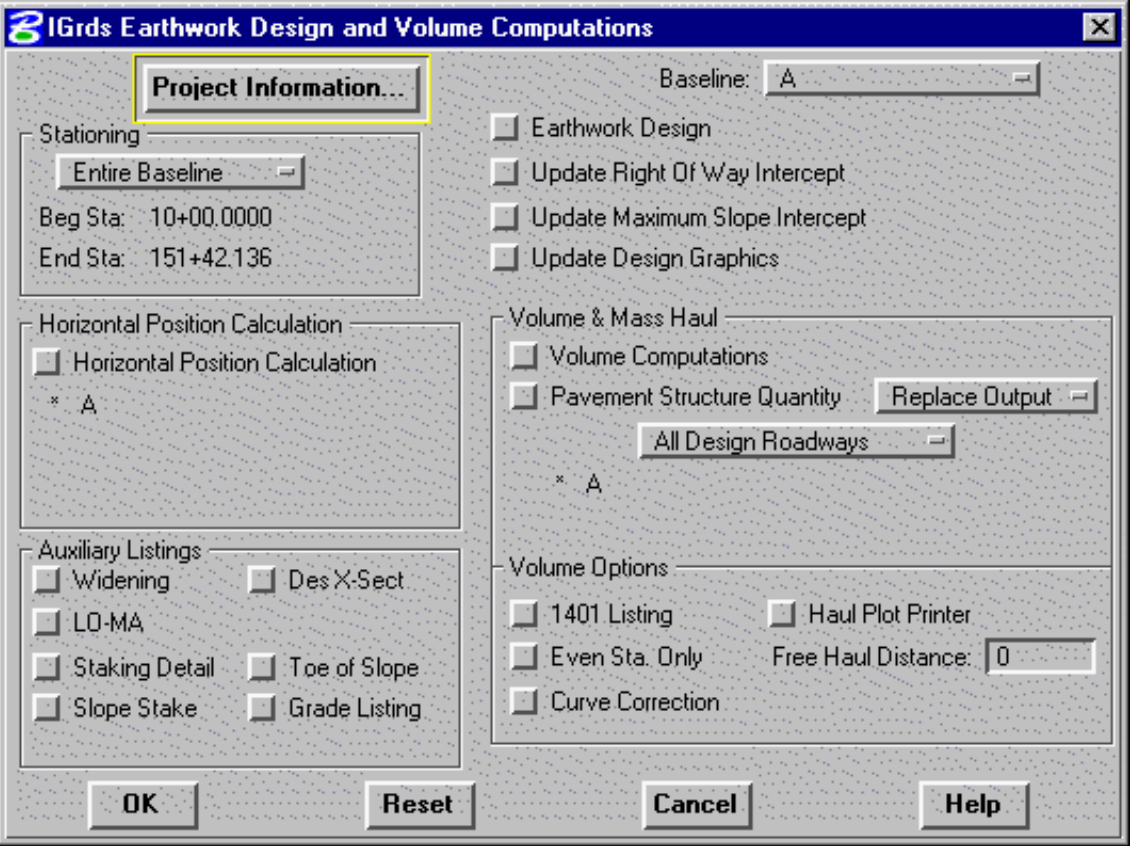

This process is used to request generation of design cross sections, computation of earthwork quantities and reports, and computation of pavement structure quantities and reports. All generated reports are placed in the work\_fileew.lis file (where work\_file is the current working file name), except there is an additional ASCII pavement structure data summary file also created with a .pav extension.

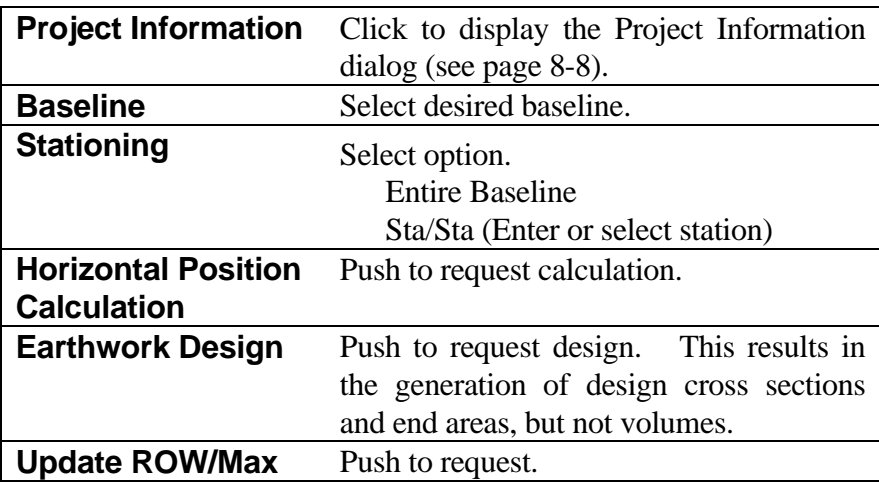

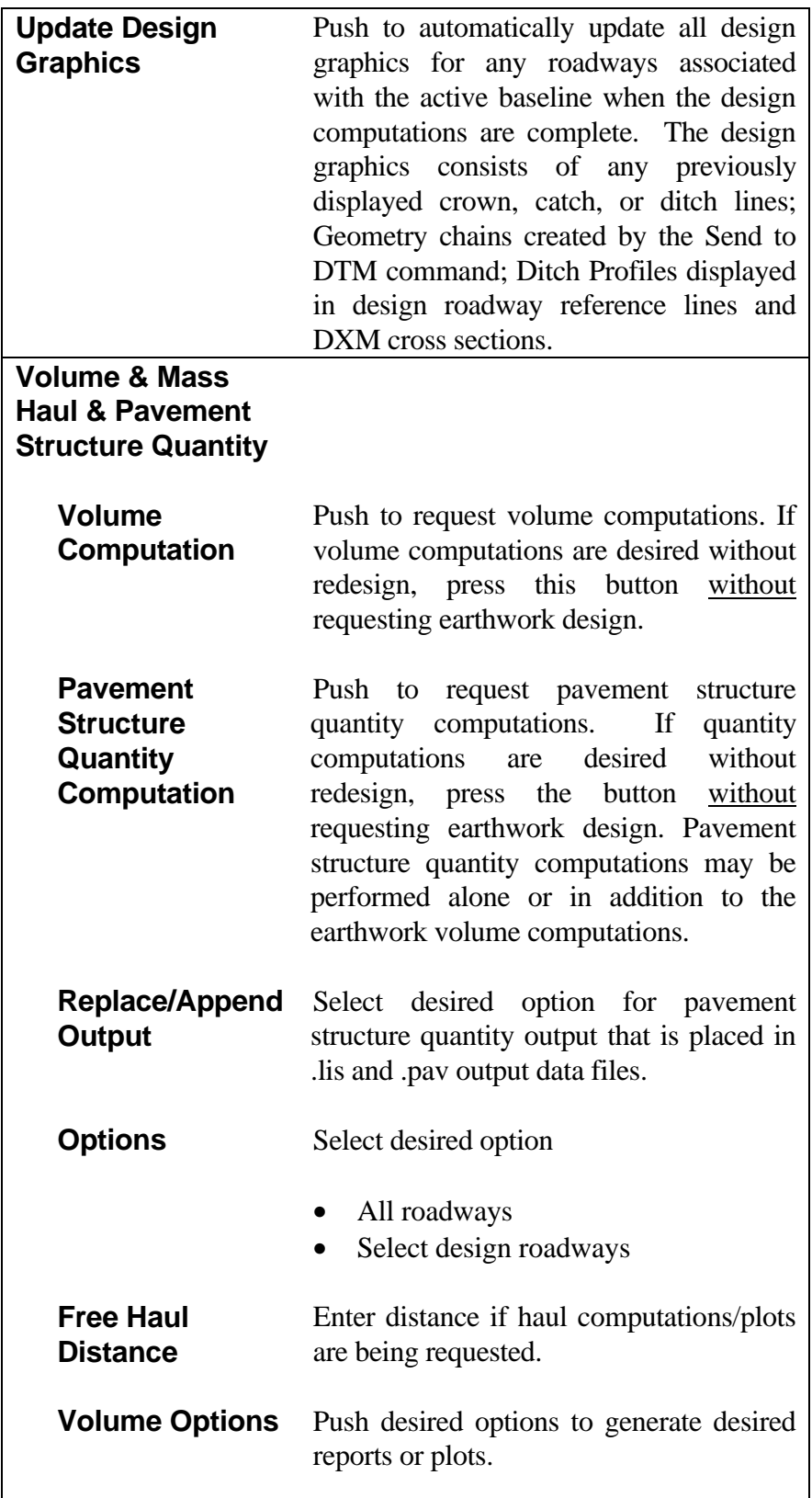

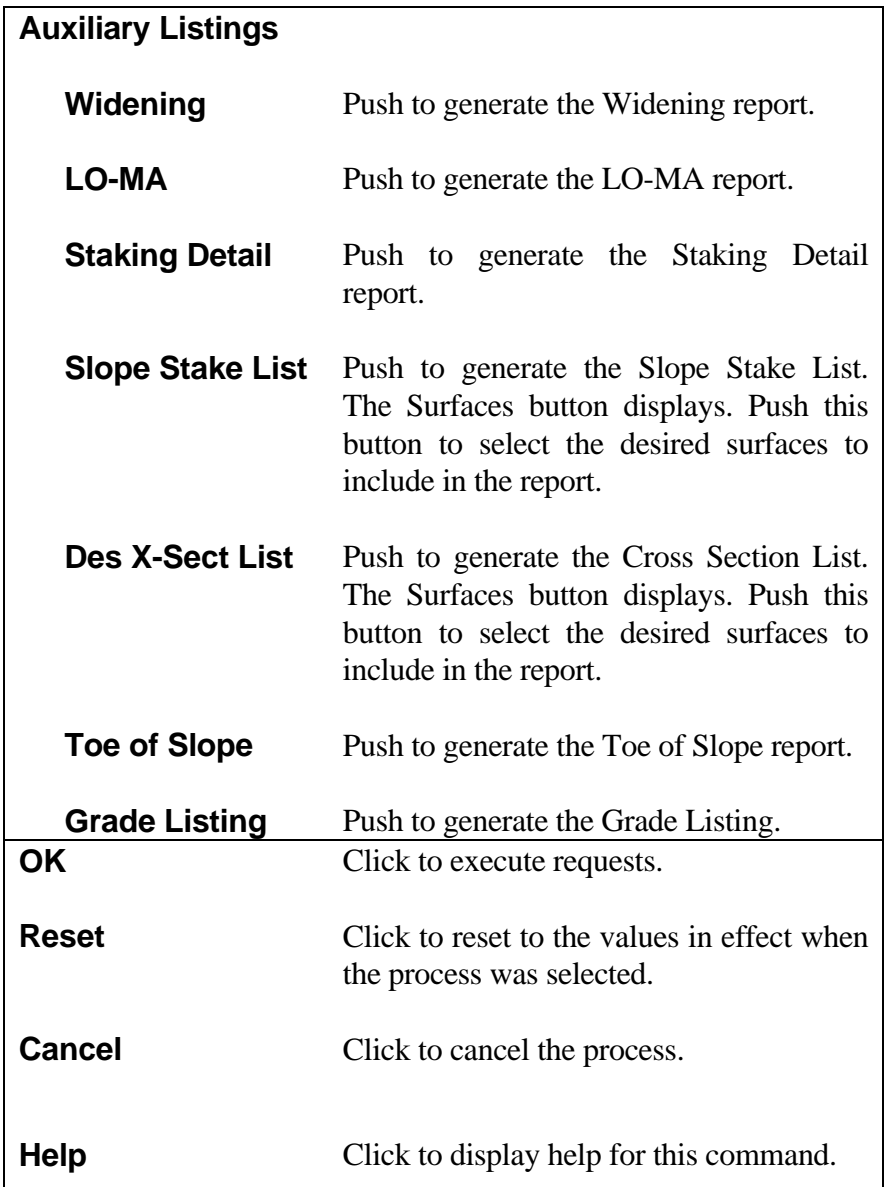

*Note: When Earthwork Design requests are made, IGrds will suspend operation until the computations are finished. During this pause, an hour glass icon will appear.*

# <span id="page-7-0"></span>**[PROJECT INFORMATION](#page-1-0)**

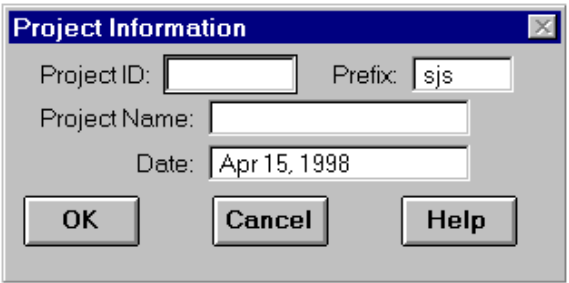

This dialog displays Project Information to be placed on all reports and Cross Section plots.

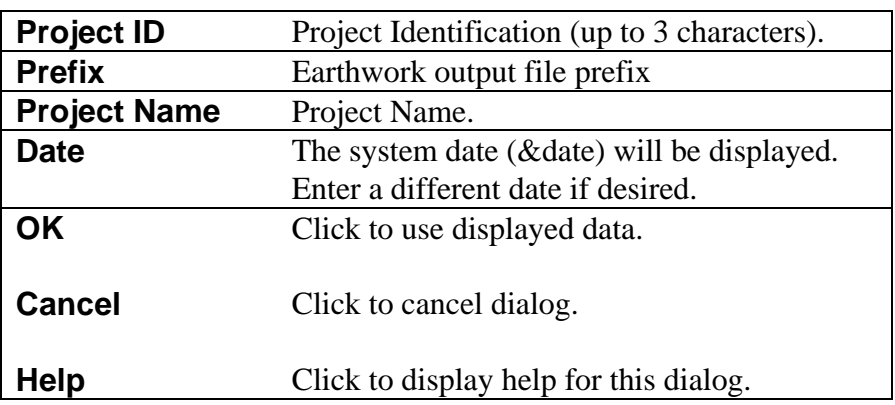

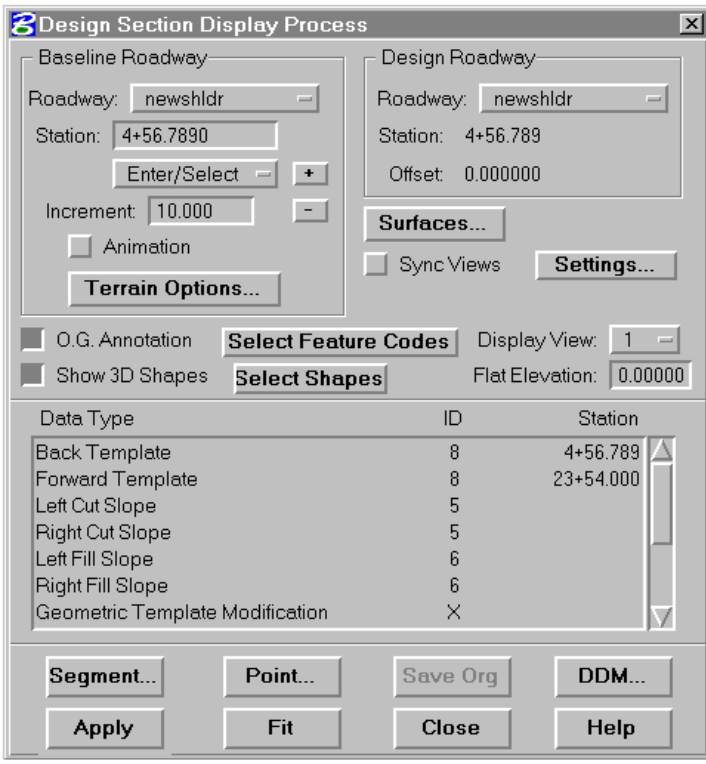

# <span id="page-8-0"></span>**[DESIGN SECTION DISPLAY](#page-1-0)**

The Design Section Display provides the capability to interactively view IGrds proposed design cross sections and all of the component data used to build the section (i.e., templates, slopes, superelevation, etc.). It also provides the ability to edit any of the component data and immediately see the change in the proposed cross section.

This process will display a design section at any location along the baseline with a list of all data types and recall numbers used to create the design section, and either display a scan line on the roadway's plan display for a 2D design file, or display the OG surface at the station in 3D space for a 3D design file. The Design Data Manager's shape

builder and design roadway's data can be accessed and revised through this dialog box and the section redisplayed to view changes.

This process is intended to be a design visualization and editing tool. The design reflects exactly what will be built in the earthwork/design process. The Design Section Display Process does not permanently store the design section; all graphics displays use temporary graphics. An option to save the original ground section at any selected location insures that the desired design section will be built during Earthwork Design. The Plan/Profile View and Sync View option enables you to see the plan view, profile view, and cross section view in three separate windows for a selected design cross section station.

## <span id="page-9-0"></span>**[Baseline Roadway](#page-1-0)**

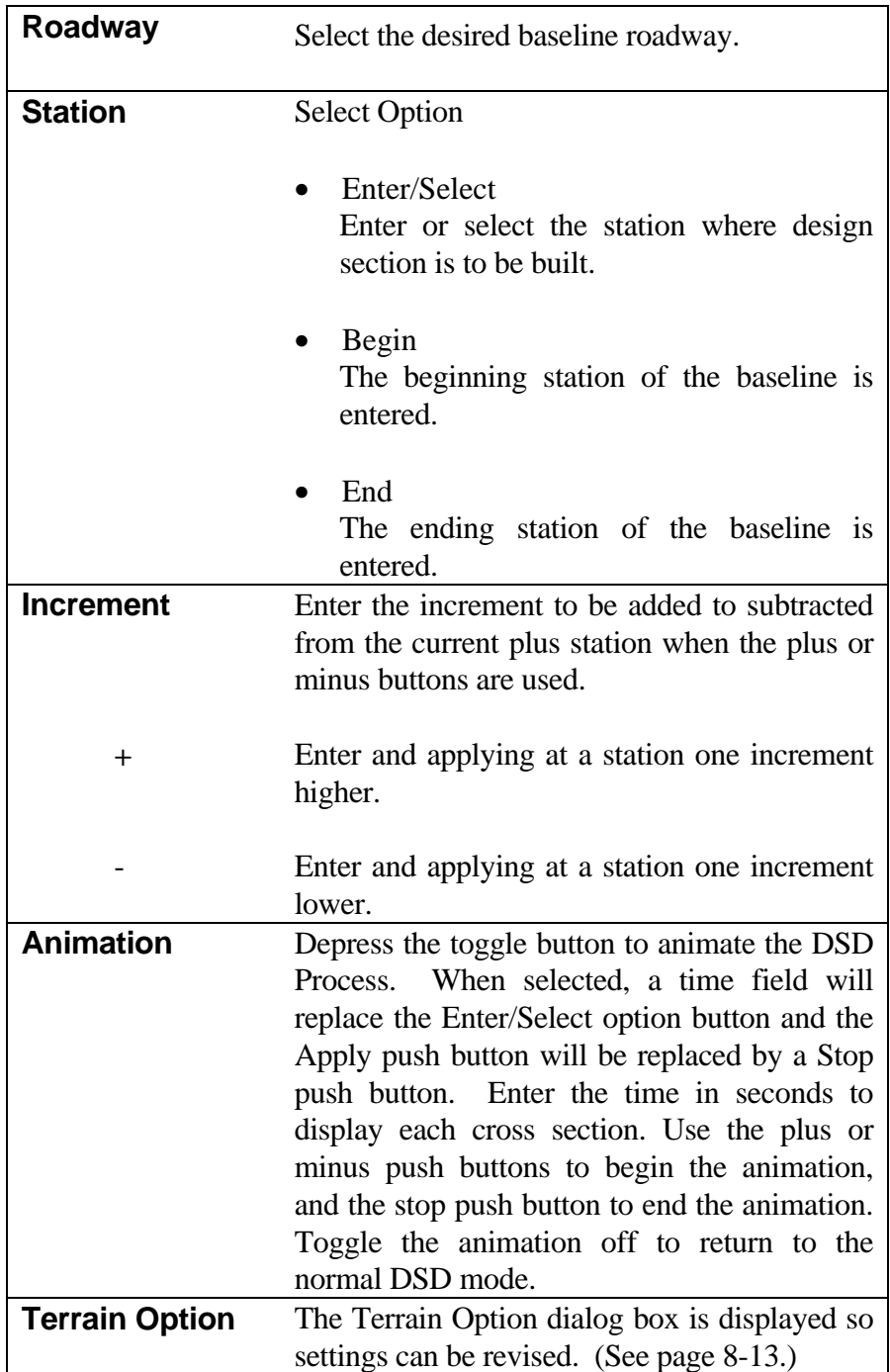

## <span id="page-10-0"></span>**[Design Roadway](#page-1-0)**

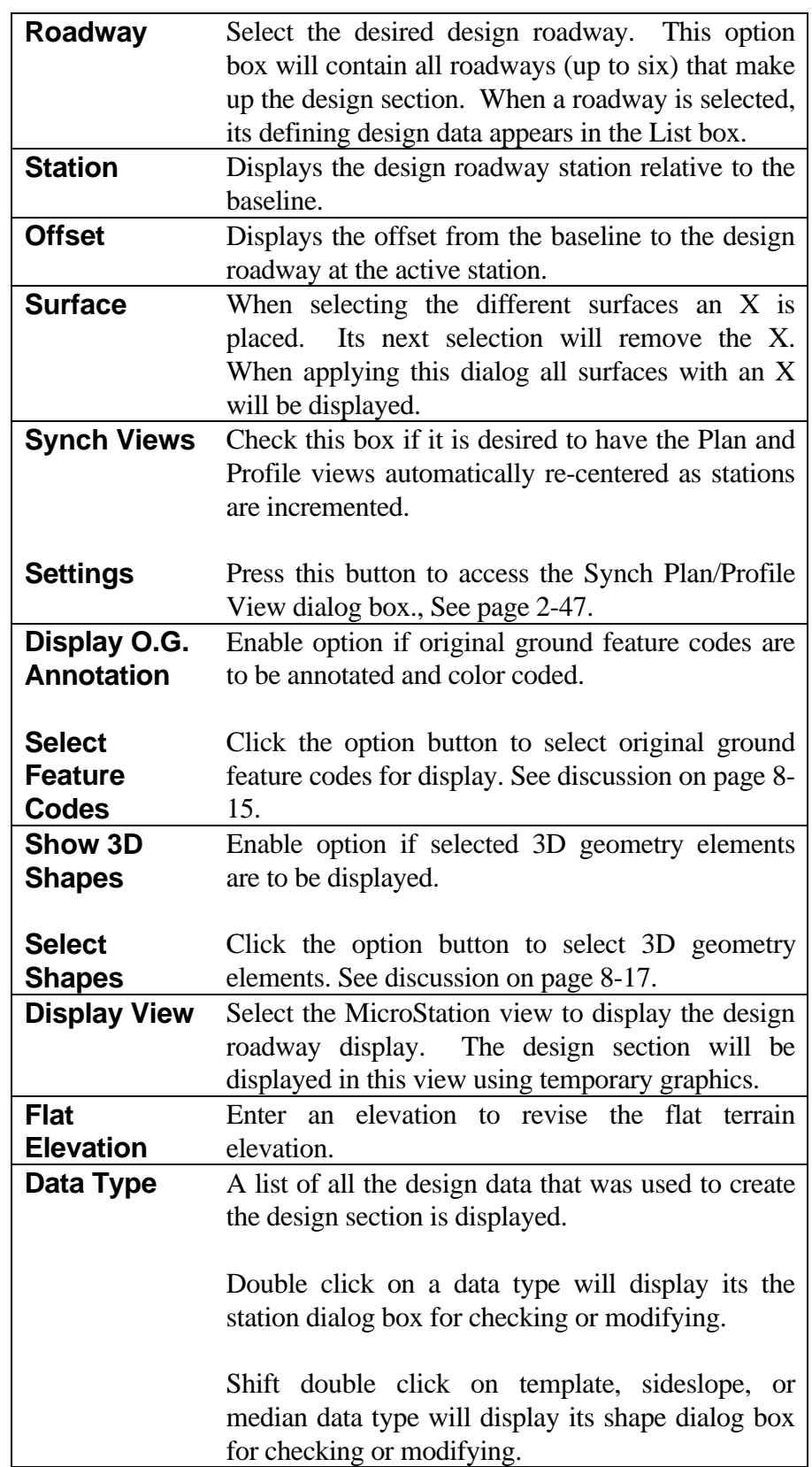

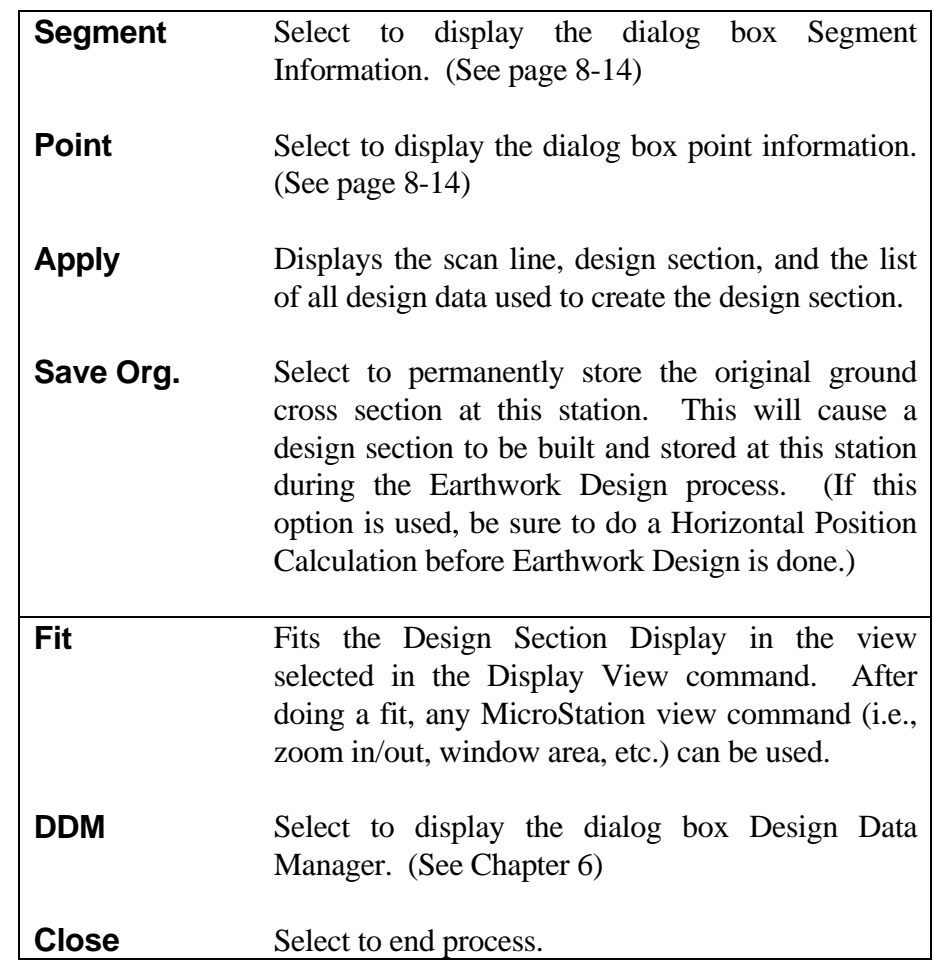

## <span id="page-12-0"></span>**[TERRAIN OPTIONS](#page-1-0)**

## **Terrain Options**

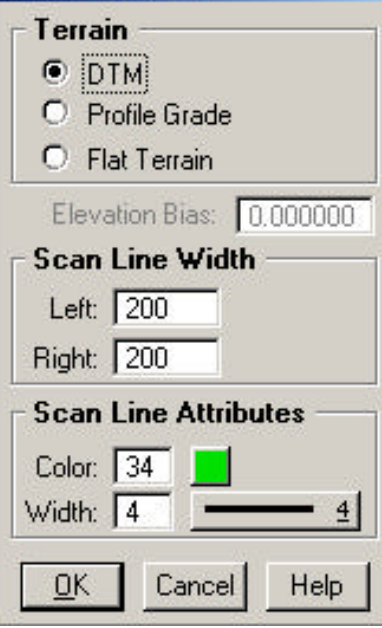

Three terrain options are available when generating cross sections with Design Section Display. The first option uses a previously selected DTM project and surface (via the SET DTM PROJECT AND SURFACE command) and builds a complete cross section, including all design surfaces and the terrain surface. The second option uses the profile grade elevation biased by an entered elevation, and builds a complete cross section. The third option uses a flat terrain surface of user defined elevation defined by three points using the scan line widths. In this case, the Design Section is built from shoulder to shoulder reflecting any superelevation, widening, geometric template modification, etc.

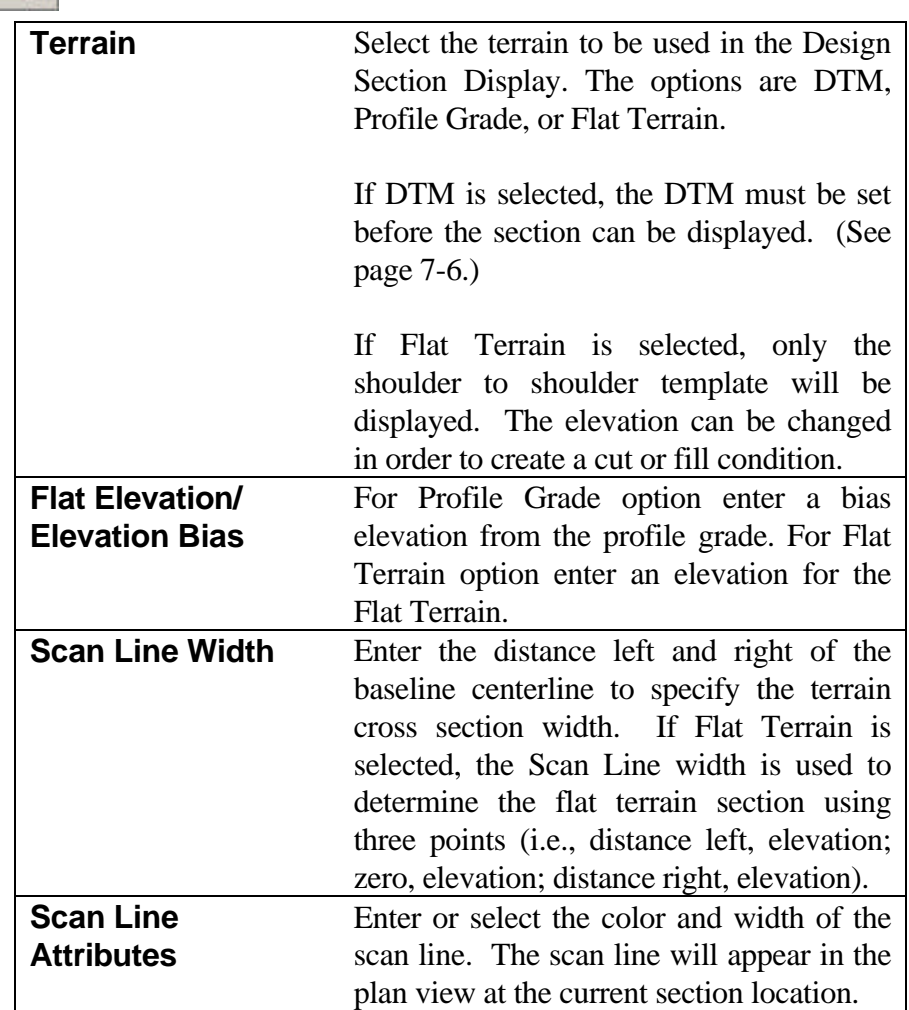

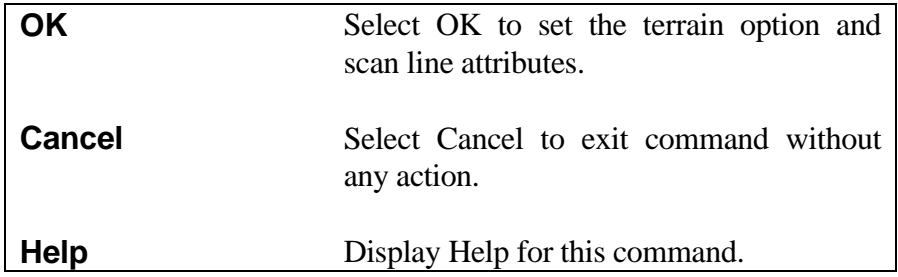

<span id="page-14-0"></span>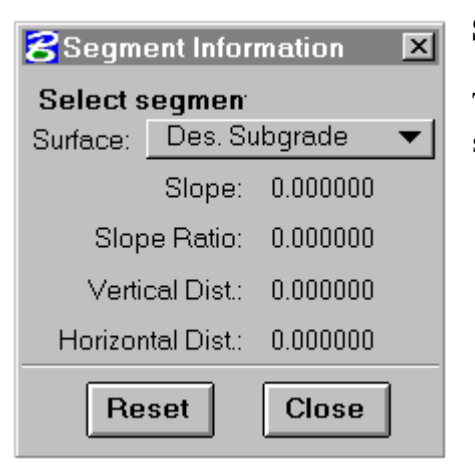

### **[Segment Information](#page-1-0)**

This process will provide segment information from any segment selected from the design section display.

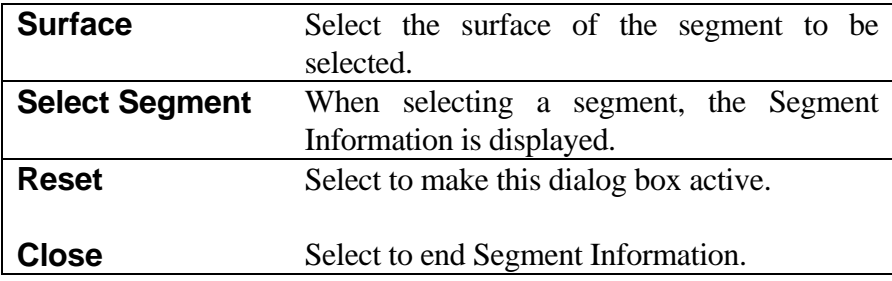

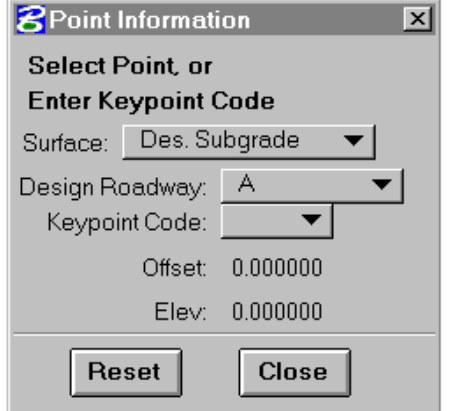

### **[Point Information](#page-1-0)**

This process will provide point information from any point selected from the design section display.

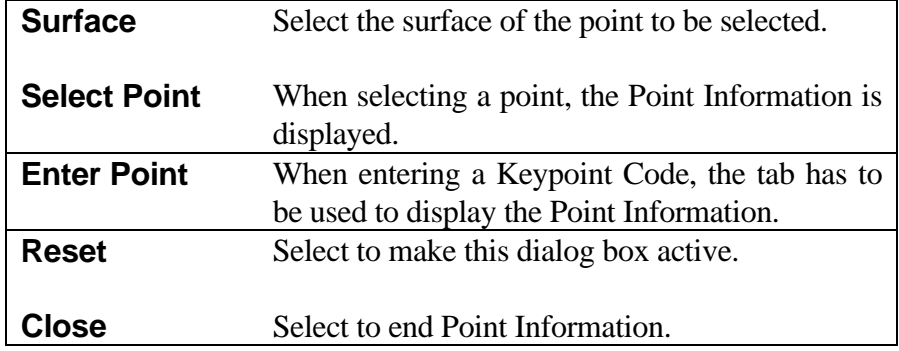

# <span id="page-15-0"></span>**[OG ANNOTATION FEATURE CODES](#page-1-0)**

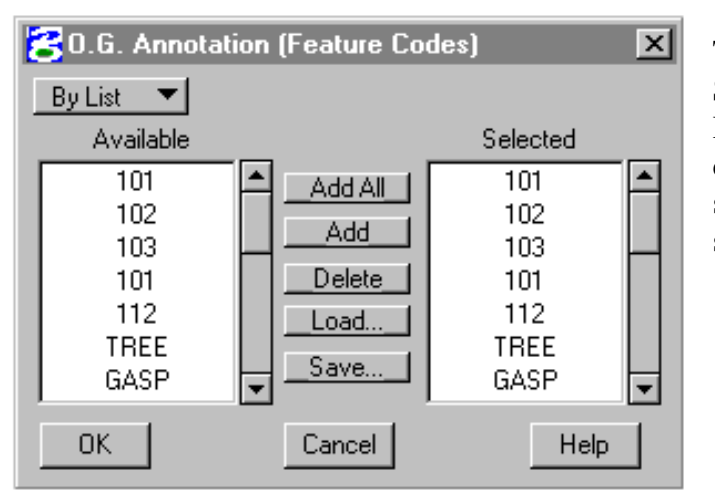

This dialog box is activated when the Select Feature Codes option button of the Design Section Display dialog box is clicked. It allows for the annotation of selected featured coded original cross section points retrieved from the DTM.

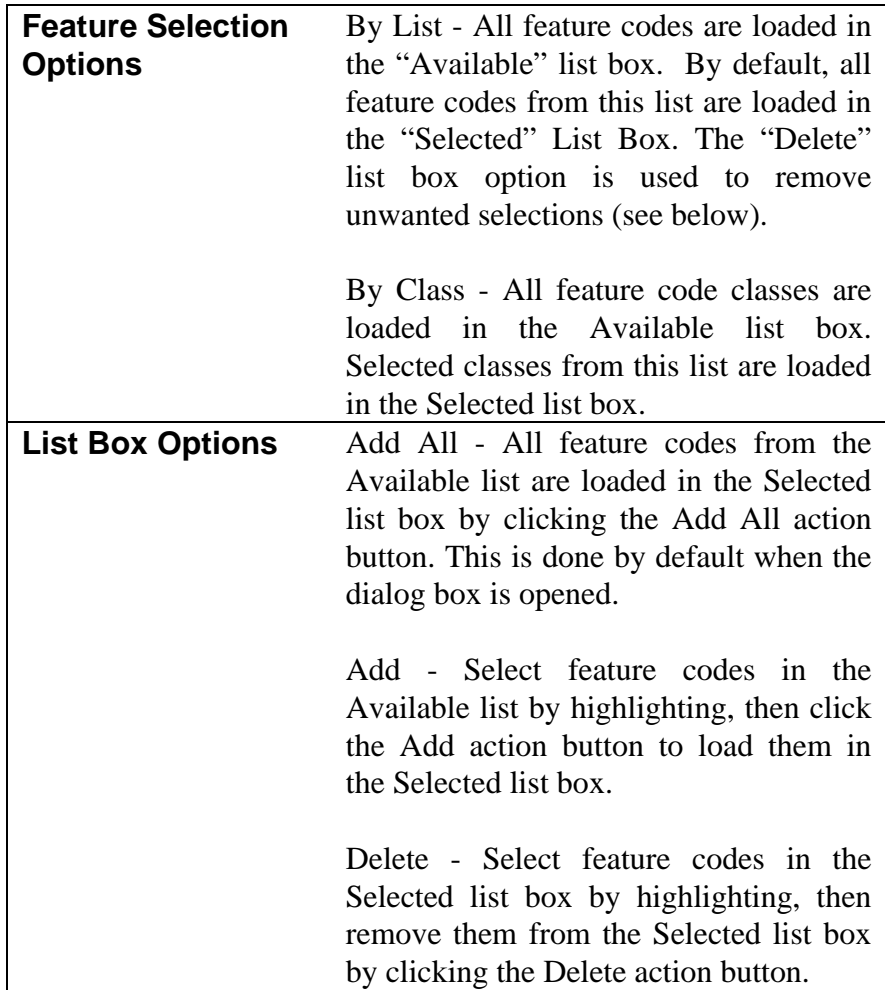

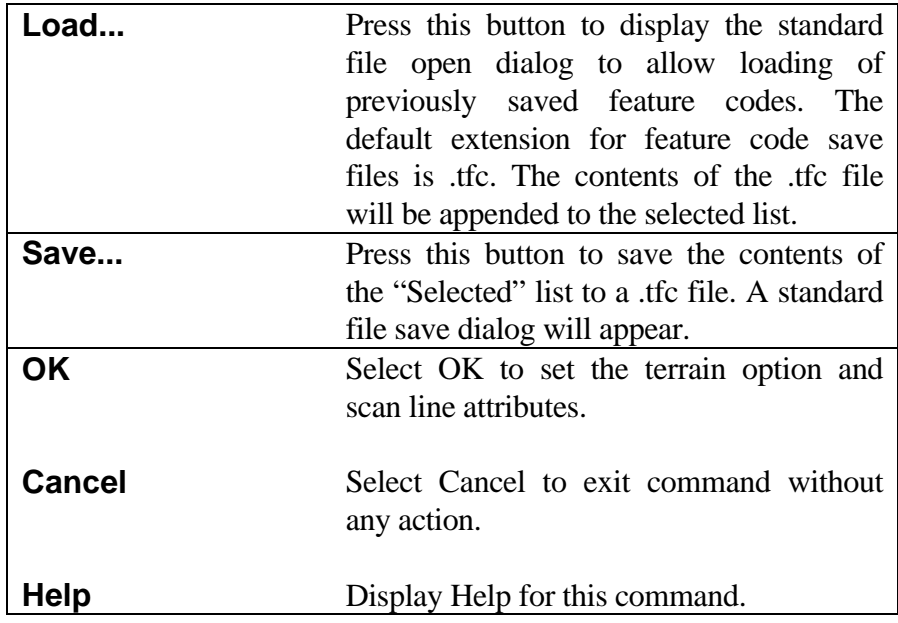

# <span id="page-17-0"></span>**[DISPLAY GEOMETRY IN CROSS SECTION VIEW](#page-1-0)**

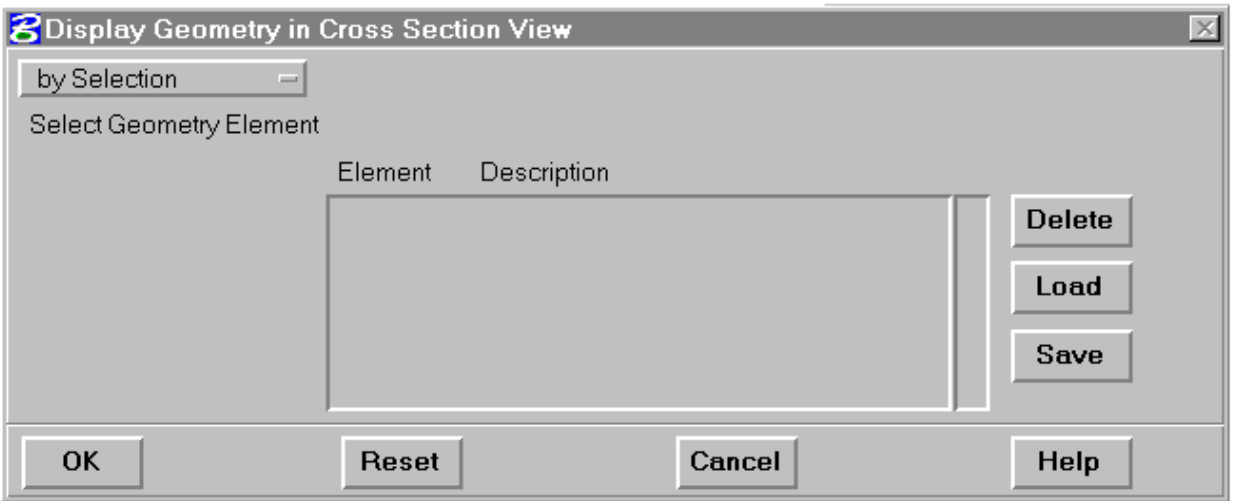

This dialog box is activated when the Select Shapes action button is selected on the Design Section Display dialog box. It allows for the selection of 3D geometry elements to be projected into the cross section view.

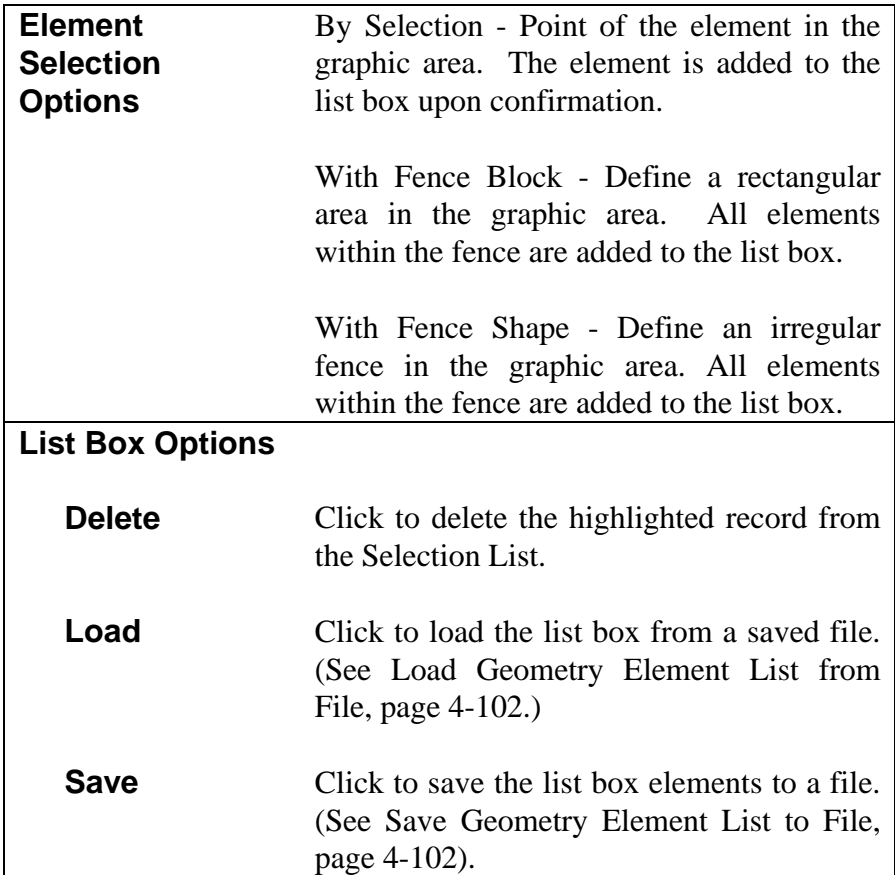

#### *EARTHWORK AND QUANTITY CALCULATION PROCESSES DISPLAY GEOMETRY IN CROSS SECTION VIEW*

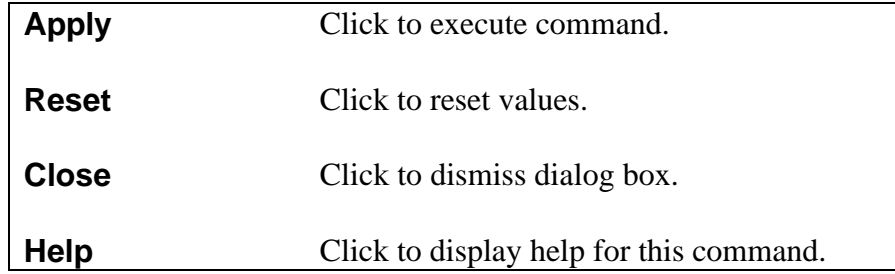

## <span id="page-19-0"></span>**[FINAL VOLUME PROCESS](#page-1-0)**

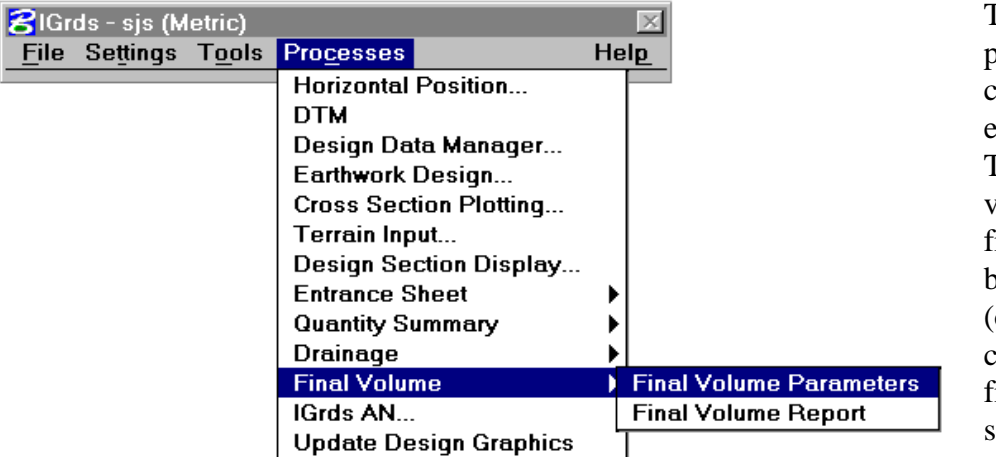

The Final Volume process is used to compute final earthwork volumes. These are the volumes of cut and fill calculated between terrain (original ground) cross sections and final (as-built) cross sections.

The Final Volume process menus are accessed by clicking on Processes on the IGrds menu bar which displays the Process menus. Moving down and clicking on Final Volume will display the names of the two available menus associated with this process. These two menus are Final Volume Parameters and Final Volume Report.

### **[Final Volume Parameters](#page-1-0)**

Before a Final Volume computation can be made, it is necessary to set up the conditions for it. This is done by entering the required calculation parameters through a set of Volume Parameter menus. Selecting Final Volume Parameters from the list mentioned above, brings up the first of these. These Final Volume Parameters are not stored, so once the user gets out of the IGrds session, these parameters are gone. For the same reason, the user will be unable to use Final Volume Parameters from an AN run in an IGrds IG session. This menu is the Volume Parameters menu shown below.

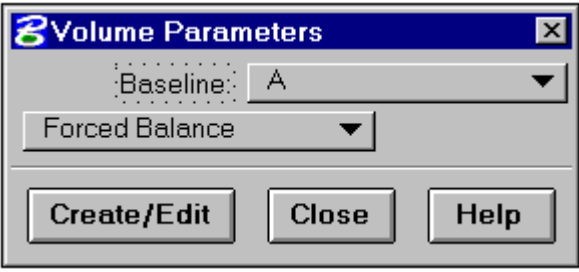

<span id="page-20-0"></span>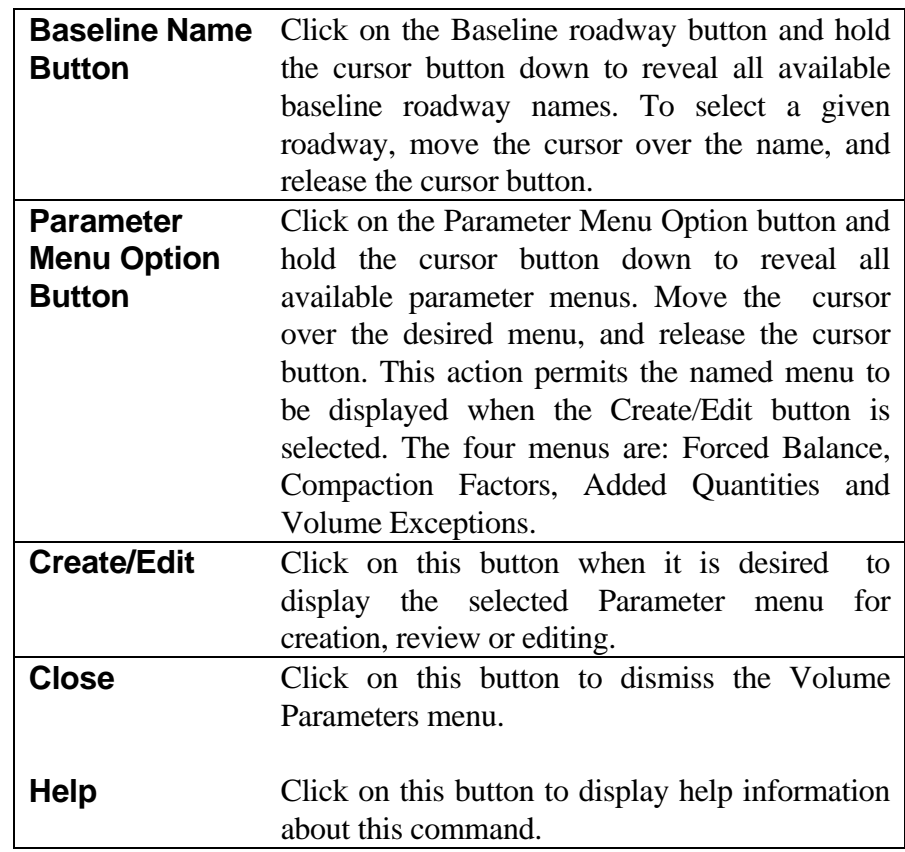

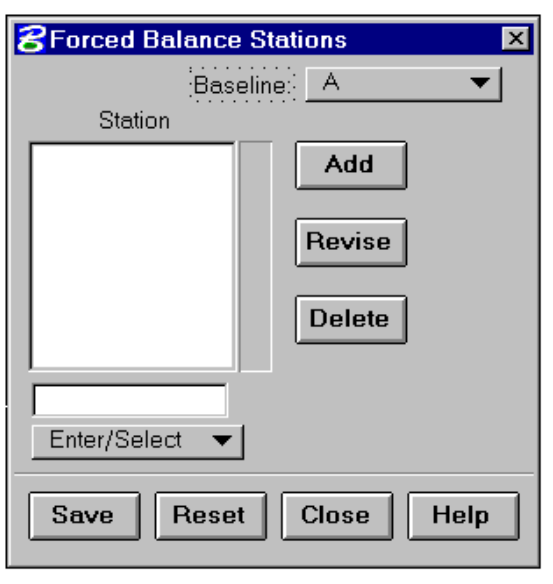

## **[Forced Balance Stations](#page-1-0)**

Selecting Forced Balance on the Volume Parameters menu brings up a display of the Forced Balance Stations menu shown at left. This menu is used to specify the stations along the given baseline at which earthwork balances are to be created.

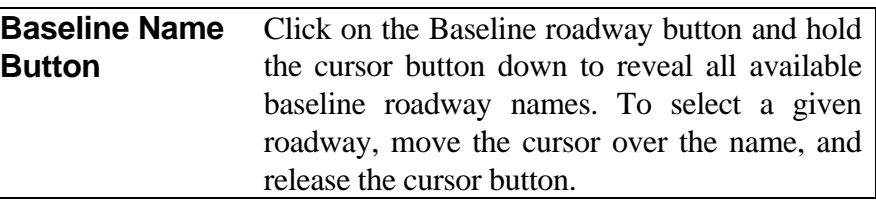

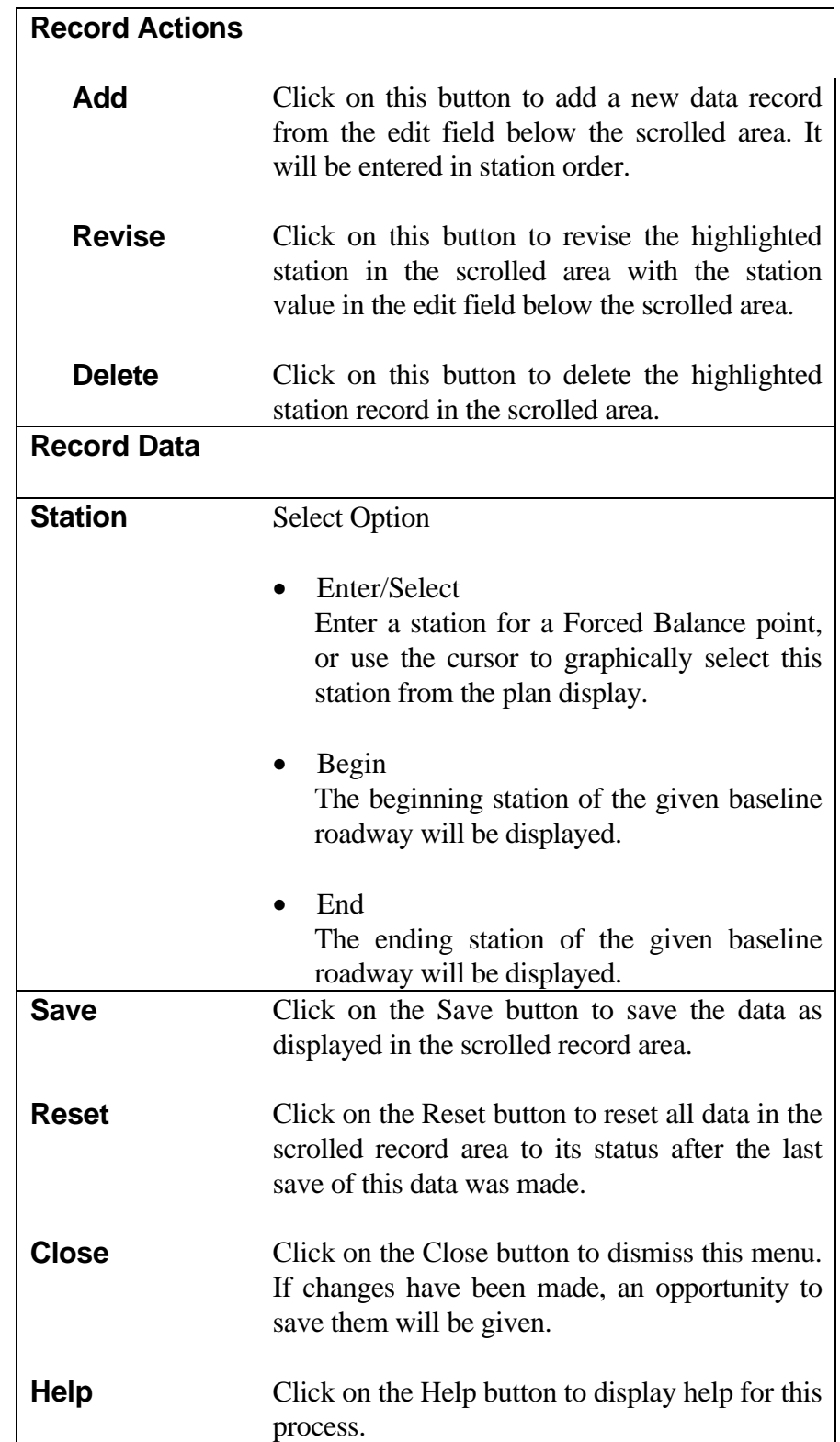

<span id="page-22-0"></span>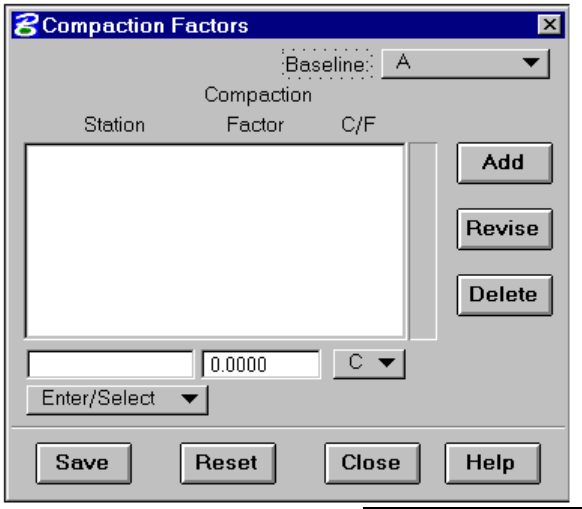

#### **[Compaction Factors](#page-1-0)**

Selecting Compaction Factors on the Volume Parameters menu brings up a display of the Compaction Factors menu shown at left. This menu is used to specify stations on the baseline roadway and the compaction factors to be applied from those stations forward until changed by a like entry at a subsequent station.

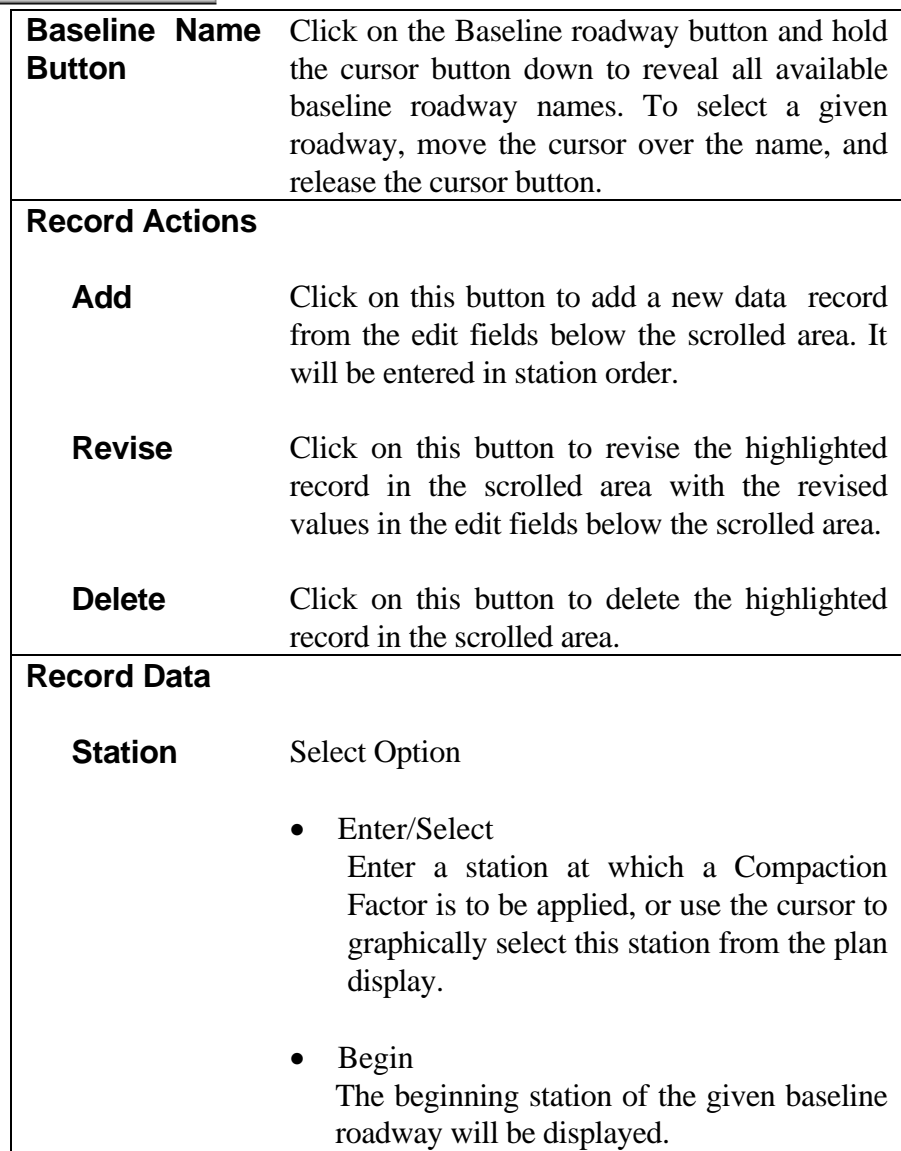

<span id="page-23-0"></span>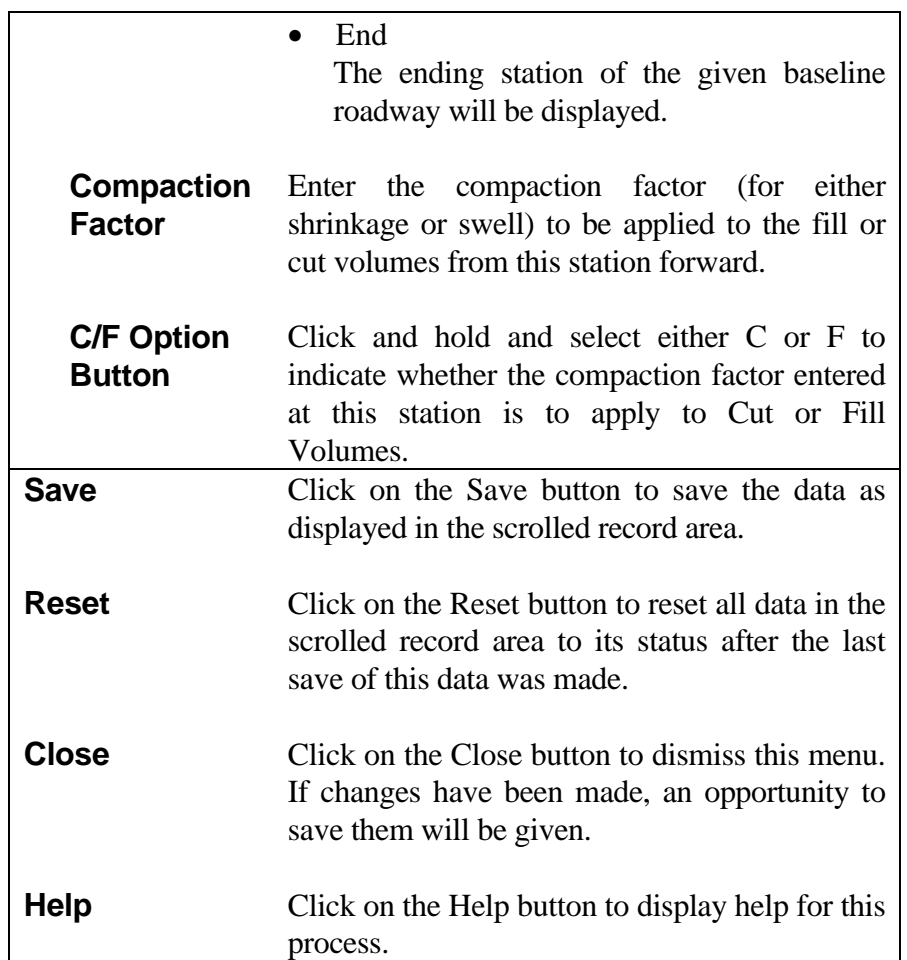

### **[Added Quantities](#page-1-0)**

Selecting Added Quantities on the Volume Parameters menu brings up a display of the Added Quantities menu shown below. This menu is used to specify the stations along the given baseline at which added volumes of cut or fill are to be applied. Quantities may be added either at a single station, or they may be applied over a specified range of stations. Positive or negative cut or fill volumes may be entered as added quantities, and will be added algebraically to the accumulated cut and fill totals.

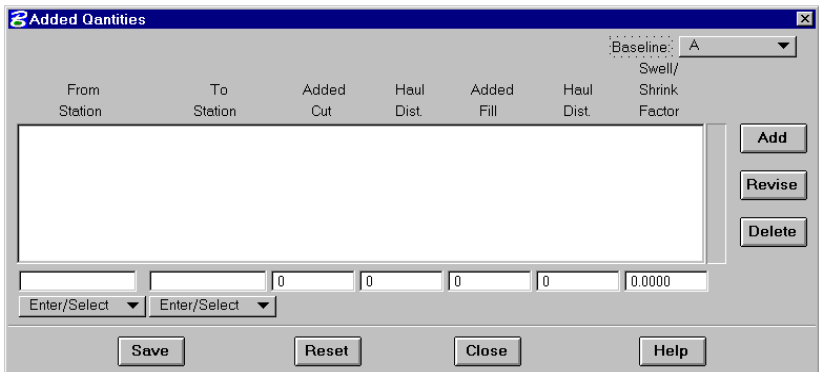

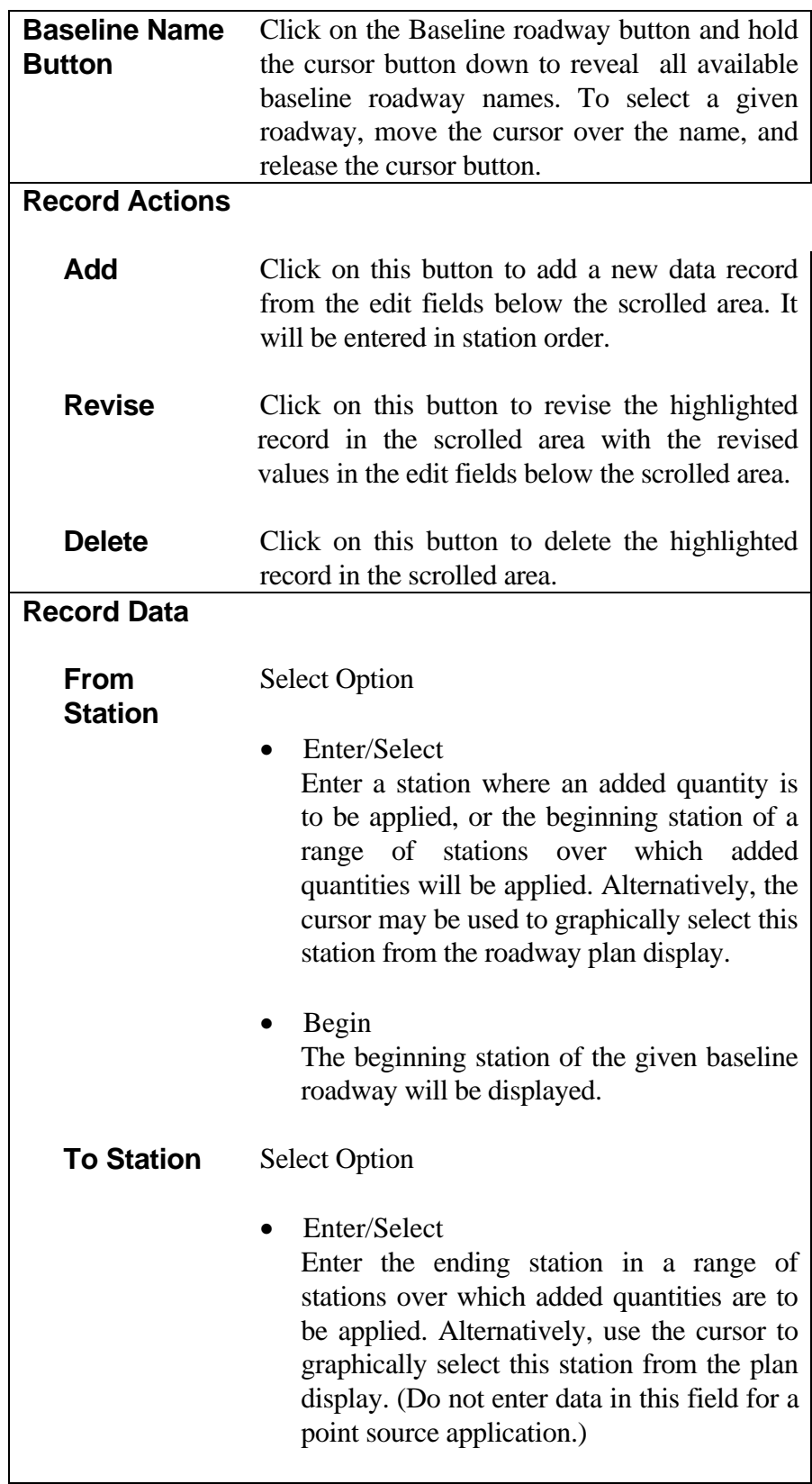

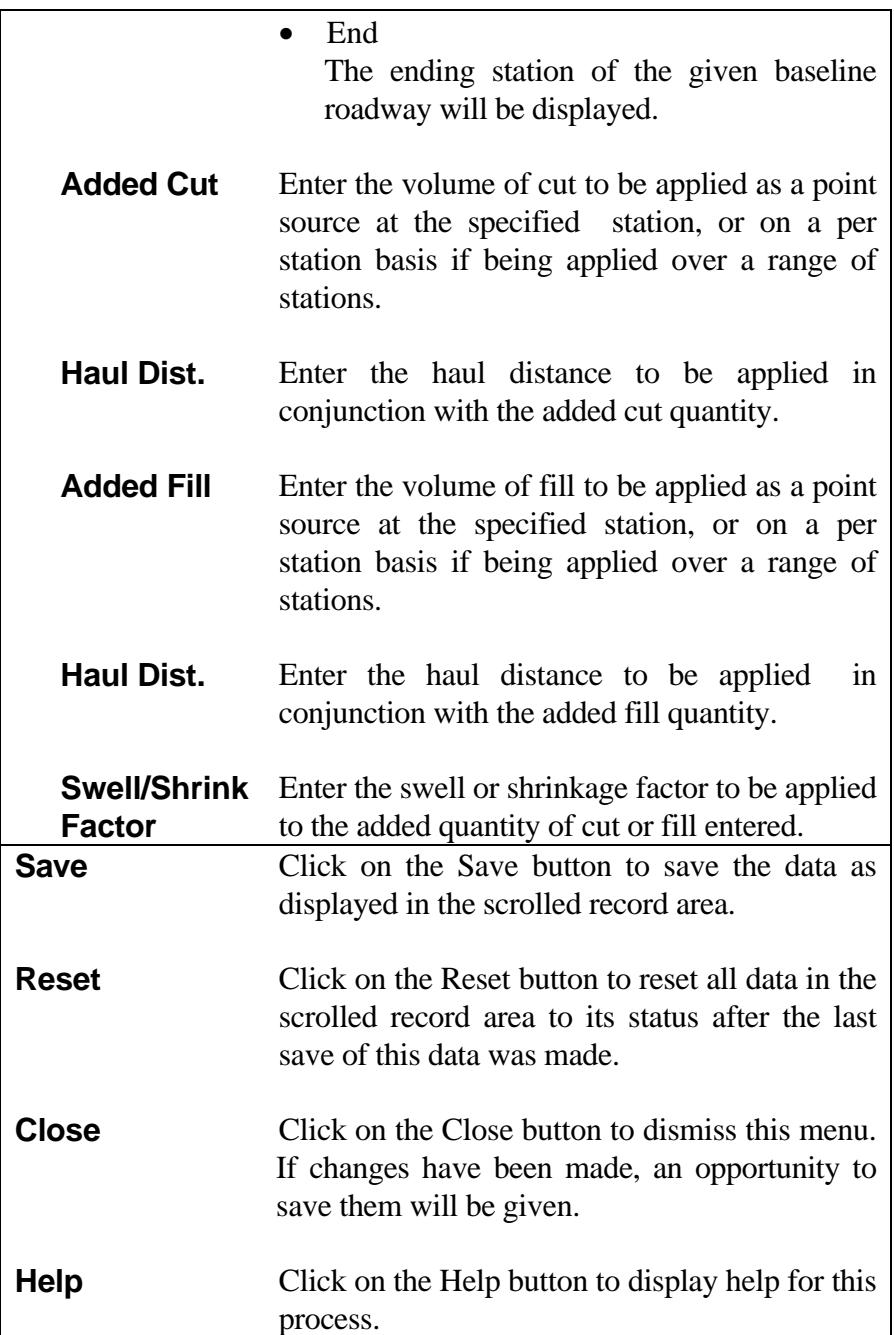

### <span id="page-26-0"></span>**[Volume Exceptions](#page-1-0)**

Selecting Volume Exceptions on the Volume Parameters menu brings up a display of the Volume Exceptions menu shown below. Volume Exception data is used to define those areas over which no earthwork calculations are to take place. The beginning and ending of a volume exception may be tapered by giving the stations at the beginning and ending cross sections of the tapers, and the stations having zero end areas. No quantities are calculated between the two zero end areas. If no tapering is to be done, zero end area stations are not given. There must be cross sections at all listed stations.

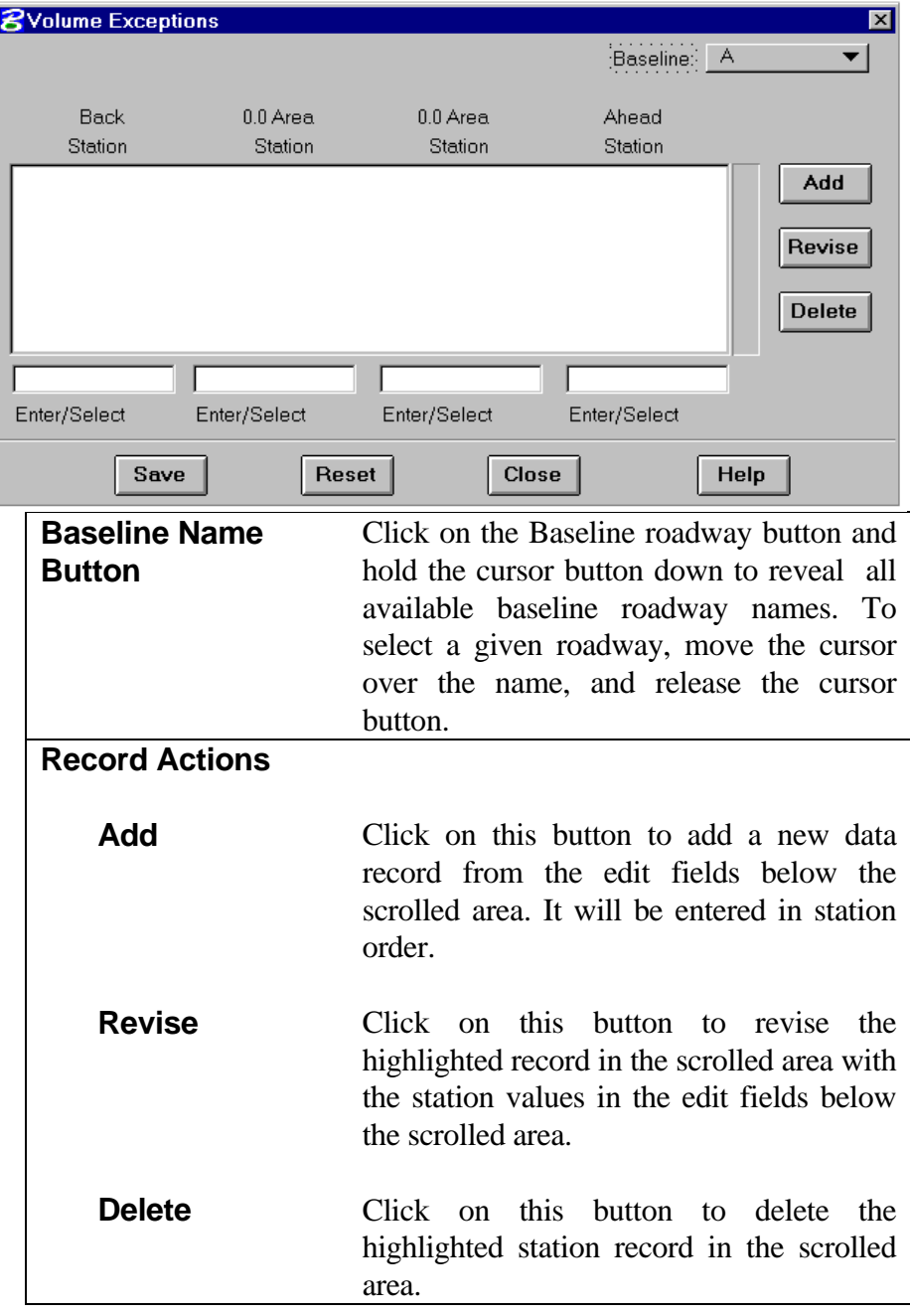

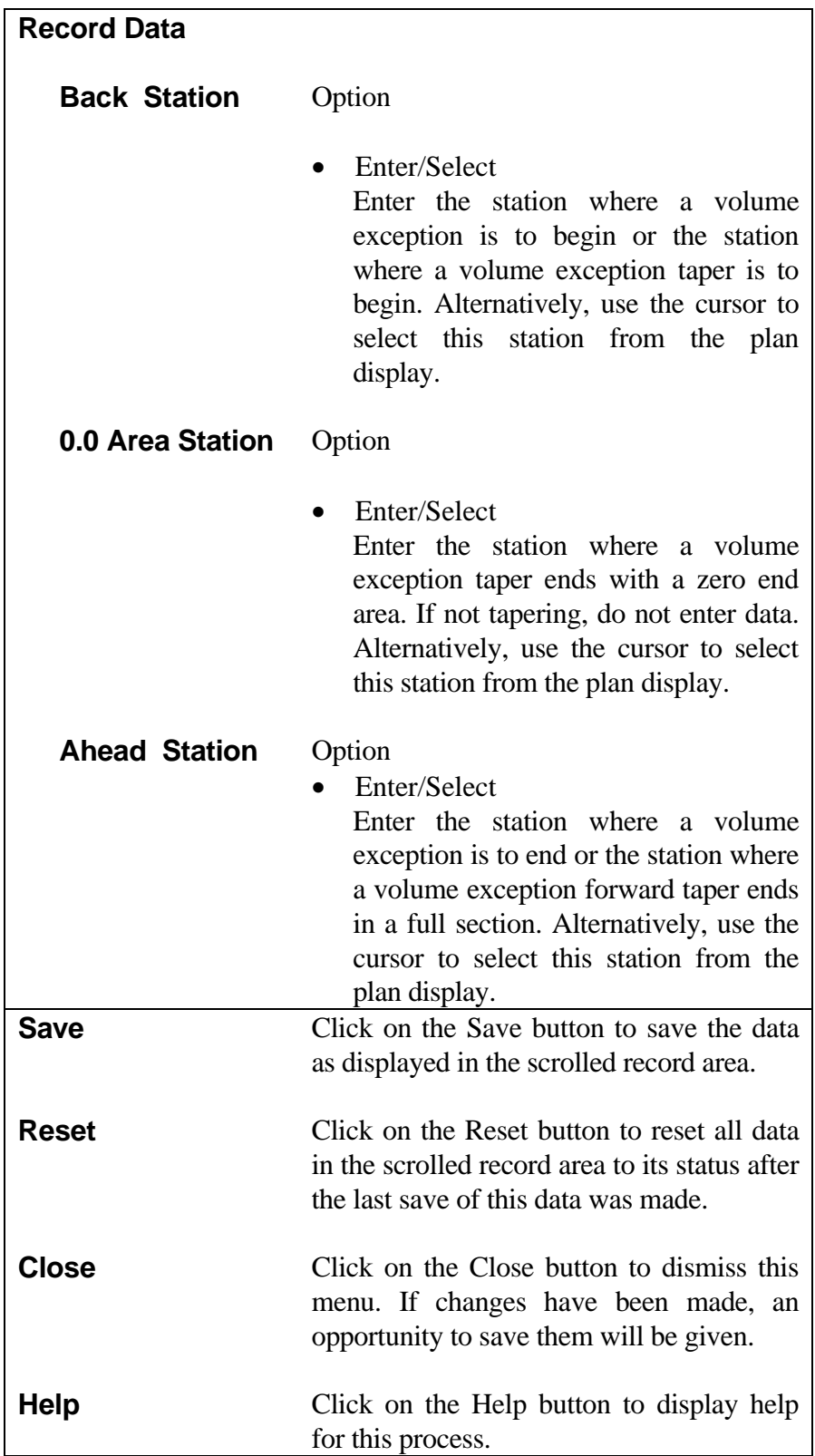

<span id="page-28-0"></span>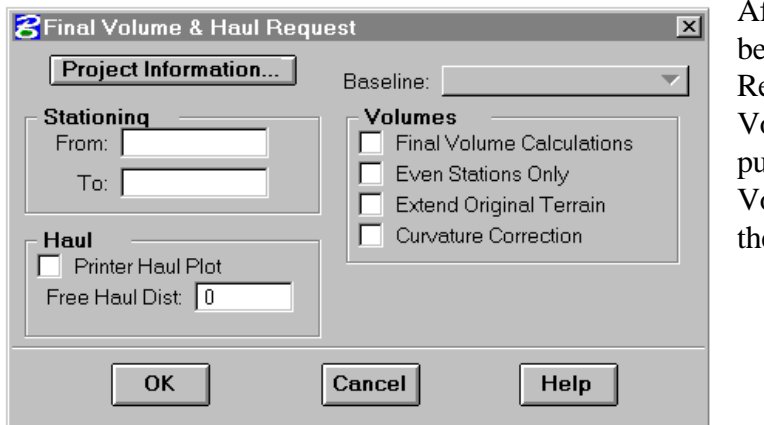

### **[Final Volume Report \(Displayed as Final Volume & Haul](#page-1-0) Request)**

fter the Final Volume Parameters have been set, a Final Volume & Haul equest can be made. Selecting Final olume Report from the IGrds Processes pulldown menu list brings up the Final olume & Haul Request menu shown at e left.

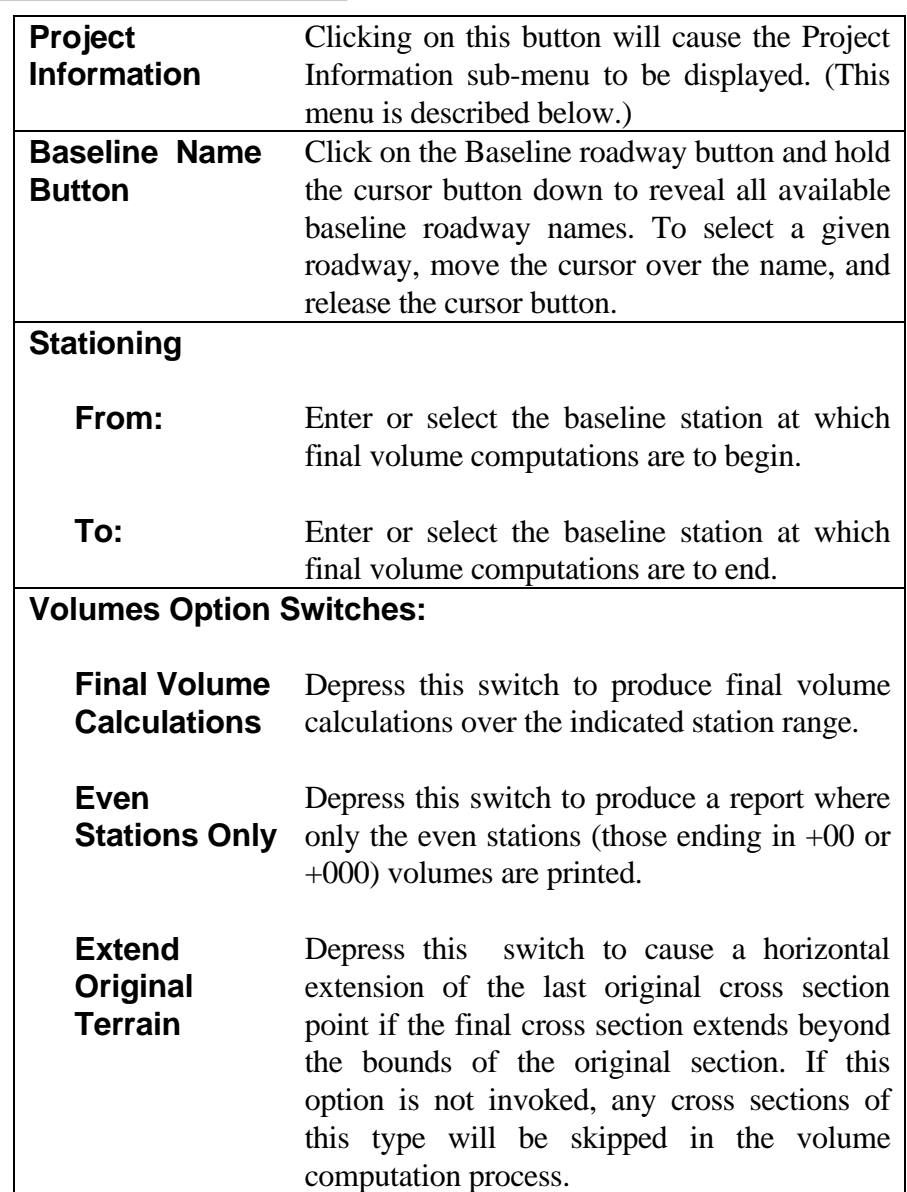

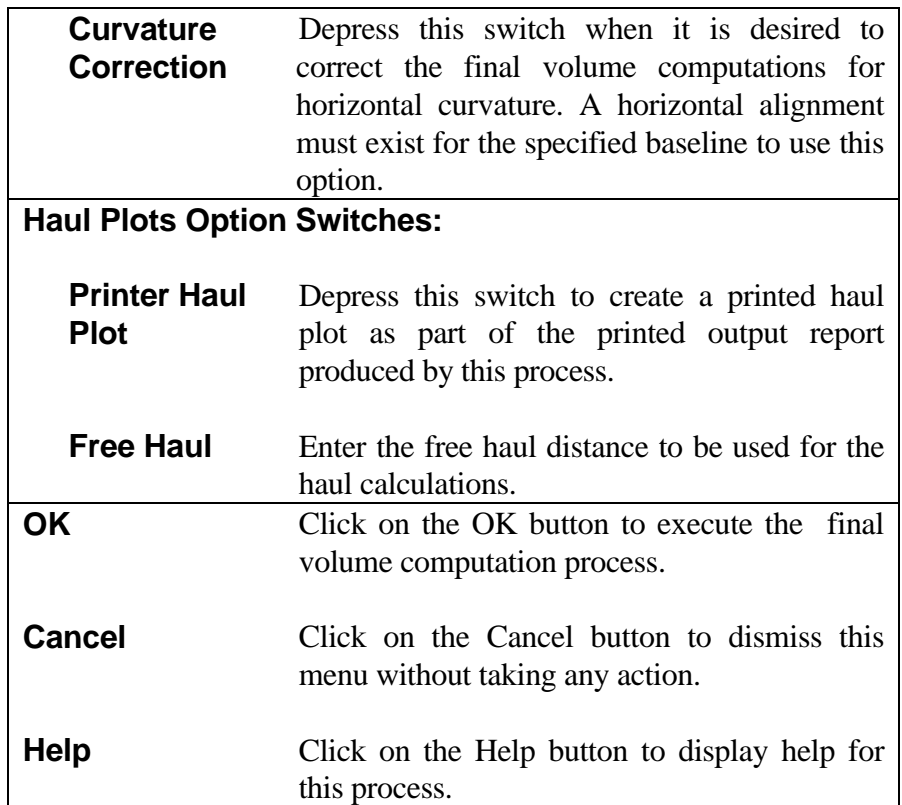

<span id="page-30-0"></span>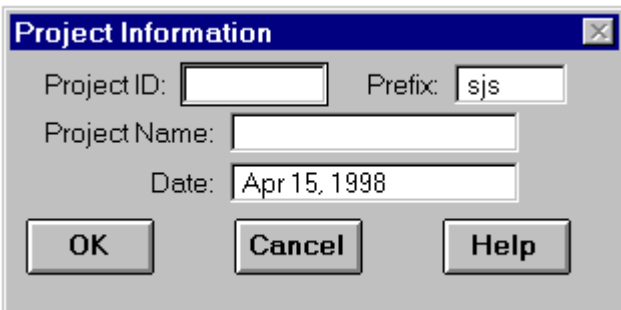

### **[Project Information](#page-1-0)**

The Project Information sub-menu shown at the left is displayed when the Project Information option button is selected on the Final Volume & Haul Request menu described above. The data appearing in the edit boxes of this menu will also appear as the identifying information printed on the final volume output report.

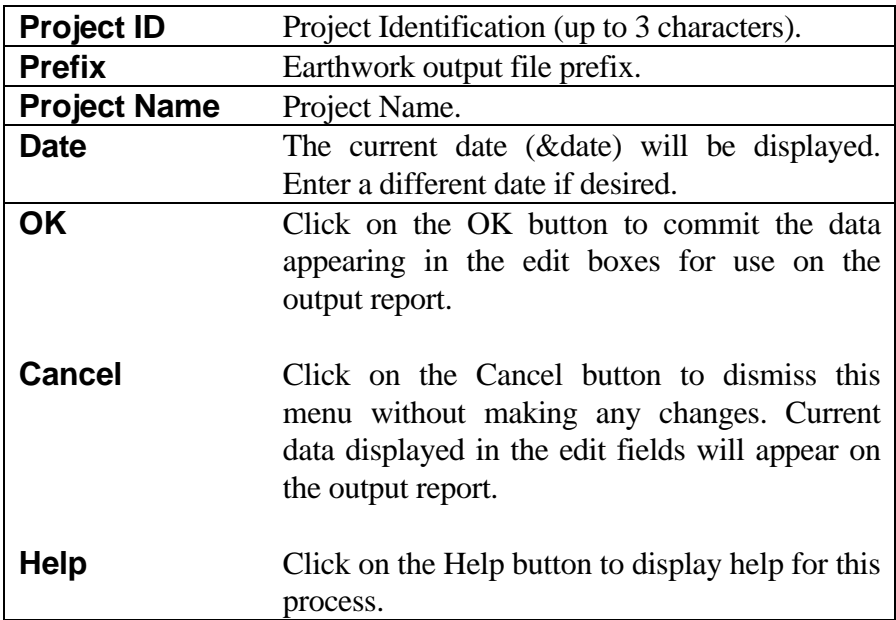

## <span id="page-31-0"></span>**[IGrds AN PROCESS](#page-1-0)**

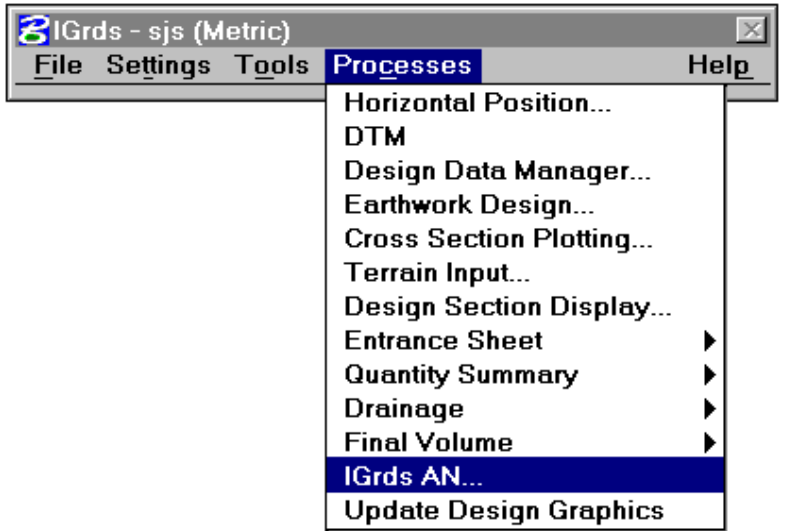

The IGrds AN process permits the execution of AN data sets without exiting from IG. This command is designed to allow running AN datasets against IG working files only. The AN system card must have the WF option specified.

Access to the process is achieved by clicking on Processes on the IGrds menu bar and then selecting the menu item named IGrds AN... . The dialog box shown below will be displayed as a result of this action.

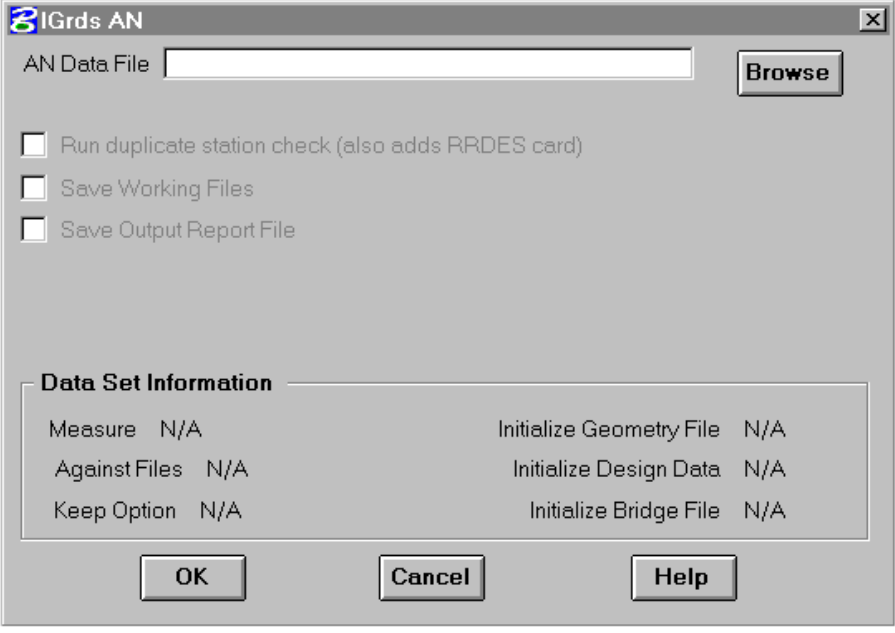

## <span id="page-32-0"></span>**[IGrds AN Option](#page-1-0)**

The IGrds AN option is designed to permit users to input all the information normally required for a similar "batch" type AN data run, without leaving the current IGrds design session.

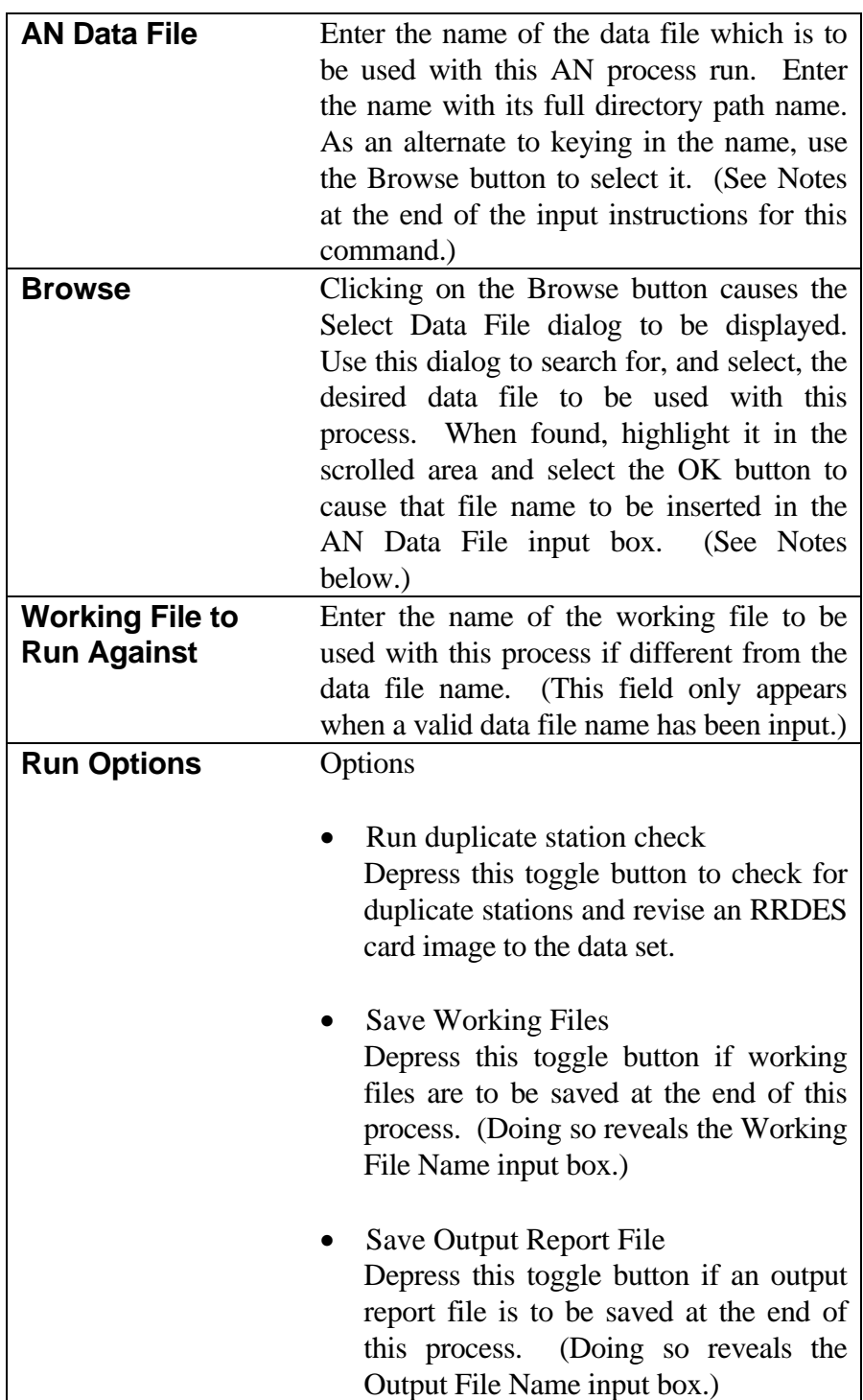

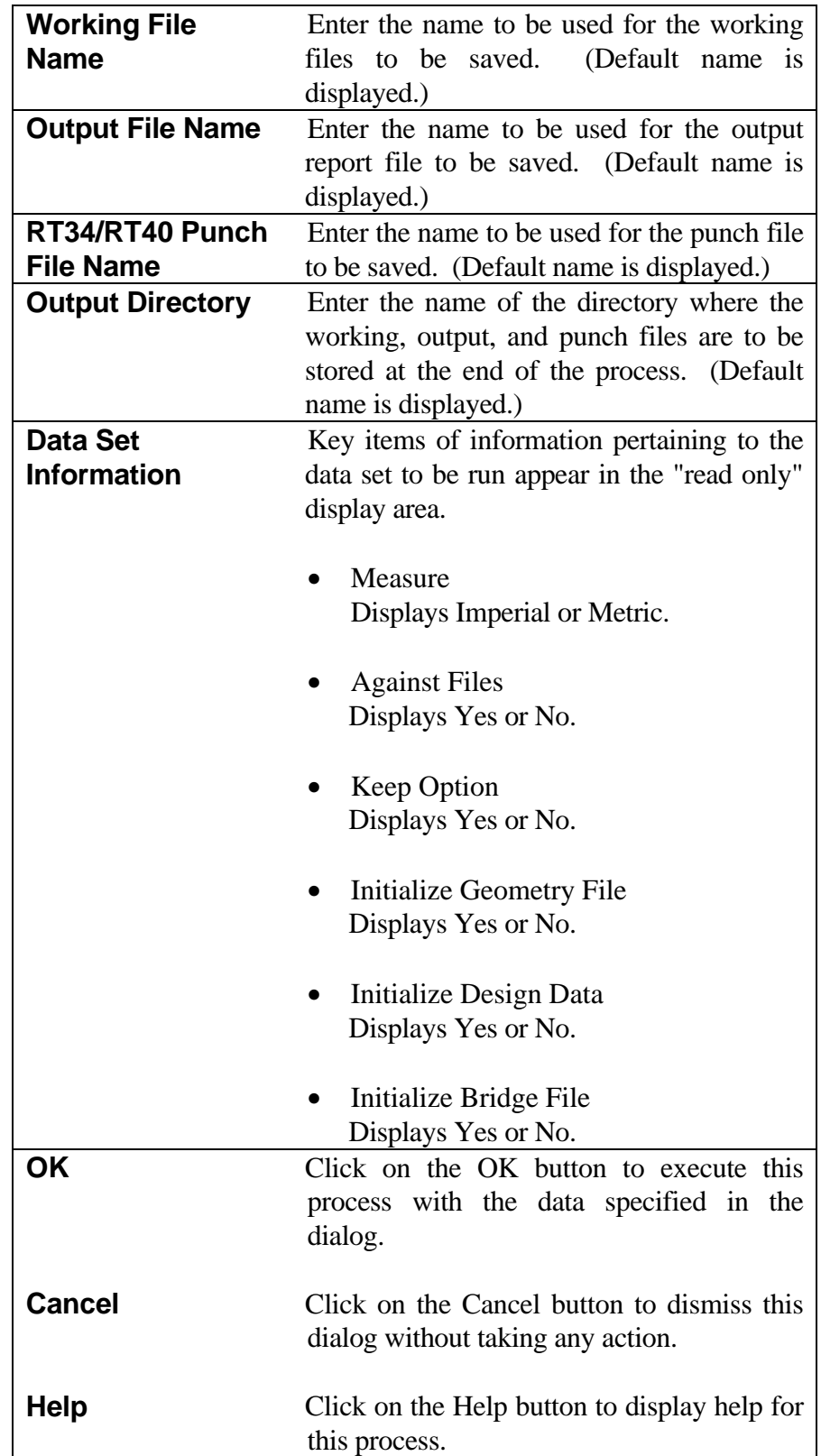

### *Notes: The AN process should only be used to bring forward older batch data files.*

*An Alert message, "Data set is not run against working files" will appear if the AN Data File named does not contain the proper specification for this condition. This process requires the data set to be run against working files. Select OK or Cancel to remove the message and edit the data to correct the condition before attempting to run the process with that data.*

*An Alert message, "Data set is not valid for IGrds AN as it has no SYSTEM card" will appear when the SYSTEM card is not present in the data file. Select OK or Cancel to remove the message and edit the data to correct the condition before attempting to run the process with that data.*

*An Alert message, "Data set does not have compatible stationing with working files." will appear when the PARAM card in the data set does not have the same stationing value for metric as the working files do. If the working files are set for hundred meter stationing (+NN.), then if the PARAM card is used, column 13 must be blank. If the working files are set for thousand meter stationing (+NNN.), then if the PARAM card is used, column 13 must have an X in it. Select OK or Cancel to remove the message and edit the data to correct the condition before attempting to run the process with that data.*

*An Alert message, "Data set does not have compatible precision with working files." will appear when the PARAM card in the data set does not have the same precision for metric as the working files do. If the working files are set for 2 decimal places (.NN) for terrain, then if the PARAM card is used, column 14 must be blank. If the working files are set for 3 decimal places (.NNN) for terrain, then if the PARAM card is used, column 14 must have an X in it. Select OK or Cancel to remove the message and edit the data to correct the condition before attempting to run the process with that data.*

*An Alert message, "Data set cannot have plotting cards with it." will appear when there are plotting cards in the data set. No plotting cards are allowed in the data set.*

# <span id="page-35-0"></span>**[ADJACENT ROADWAY ROLLOVER CHECK](#page-1-0)**

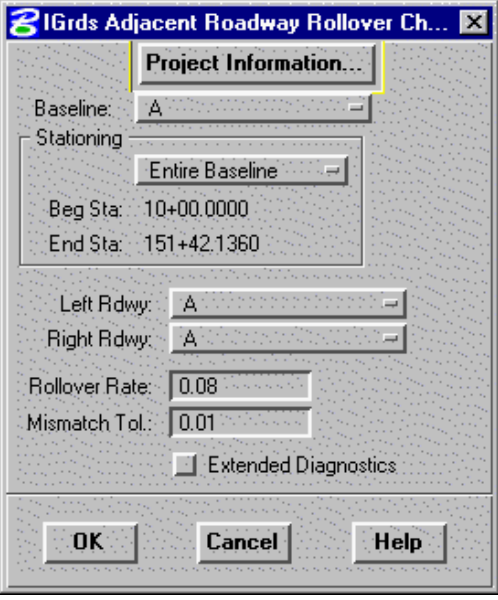

This process will check the rollover (algebraic difference between adjacent segments) for two adjacent roadways. The cross slope of the rightmost segment of the left roadway is compared with the cross slope of the leftmost segment of the right roadway. Reports are generated by the process to indicate whether the rollover is within an entered rollover rate and a vertical mismatch tolerance.

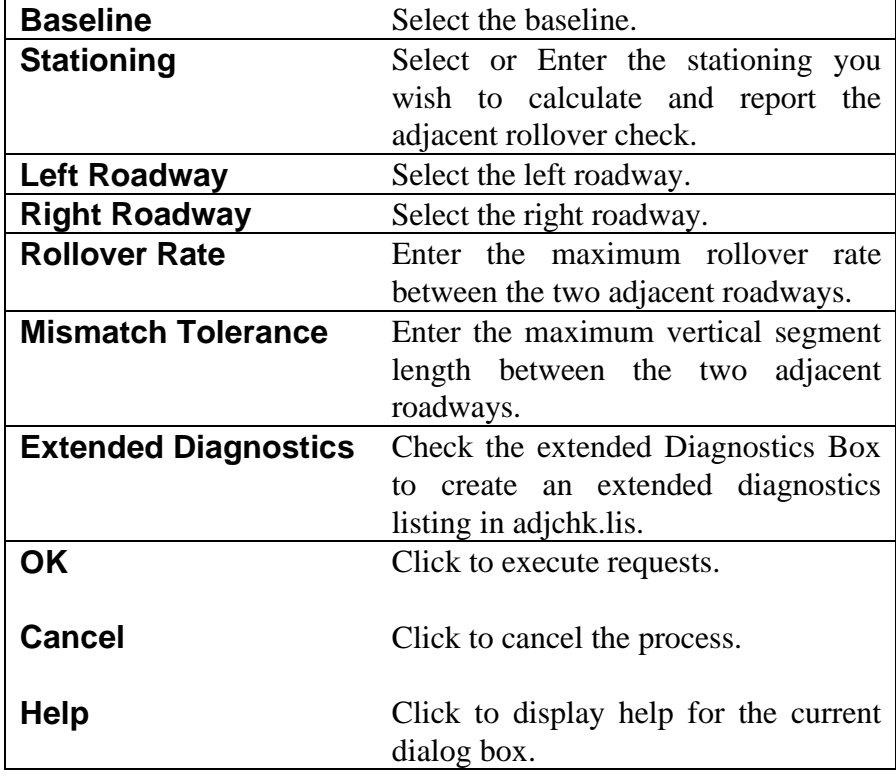

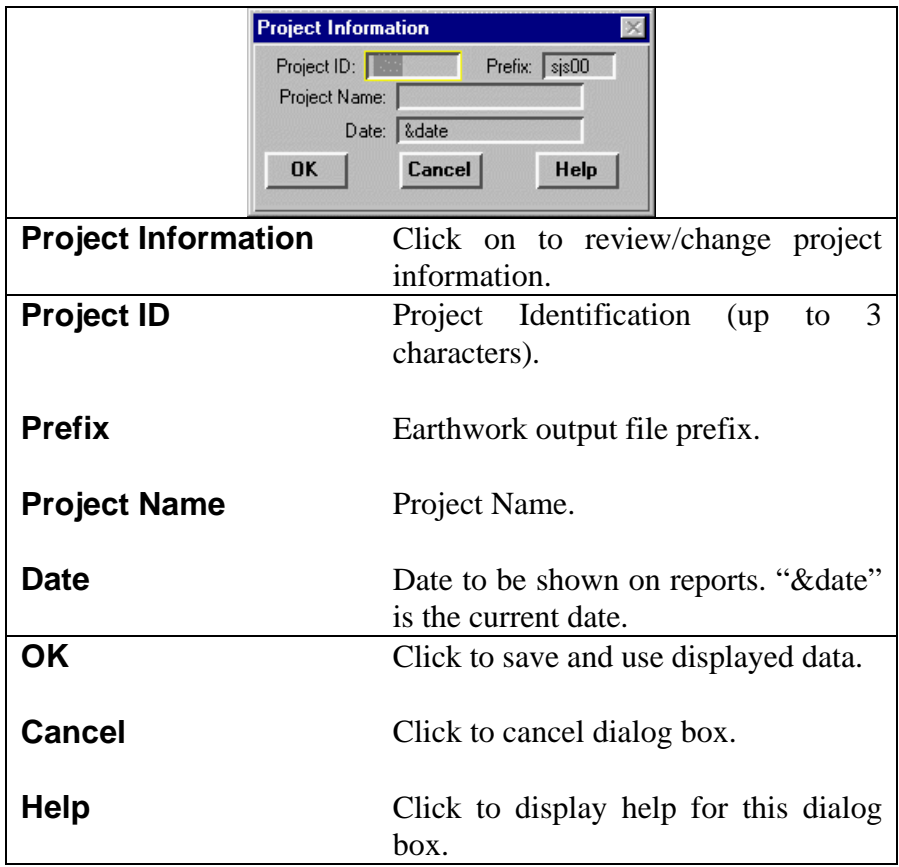

Examples of the Adjacent Roadway Rollover Check Listing (.tmp) and the Extended Diagnostics Listing (adjchk.lis) are on the following pages.

#### *EARTHWORK AND QUANTITY CALCULATION PROCESSES ADJACENT ROADWAY ROLLOVER CHECK*

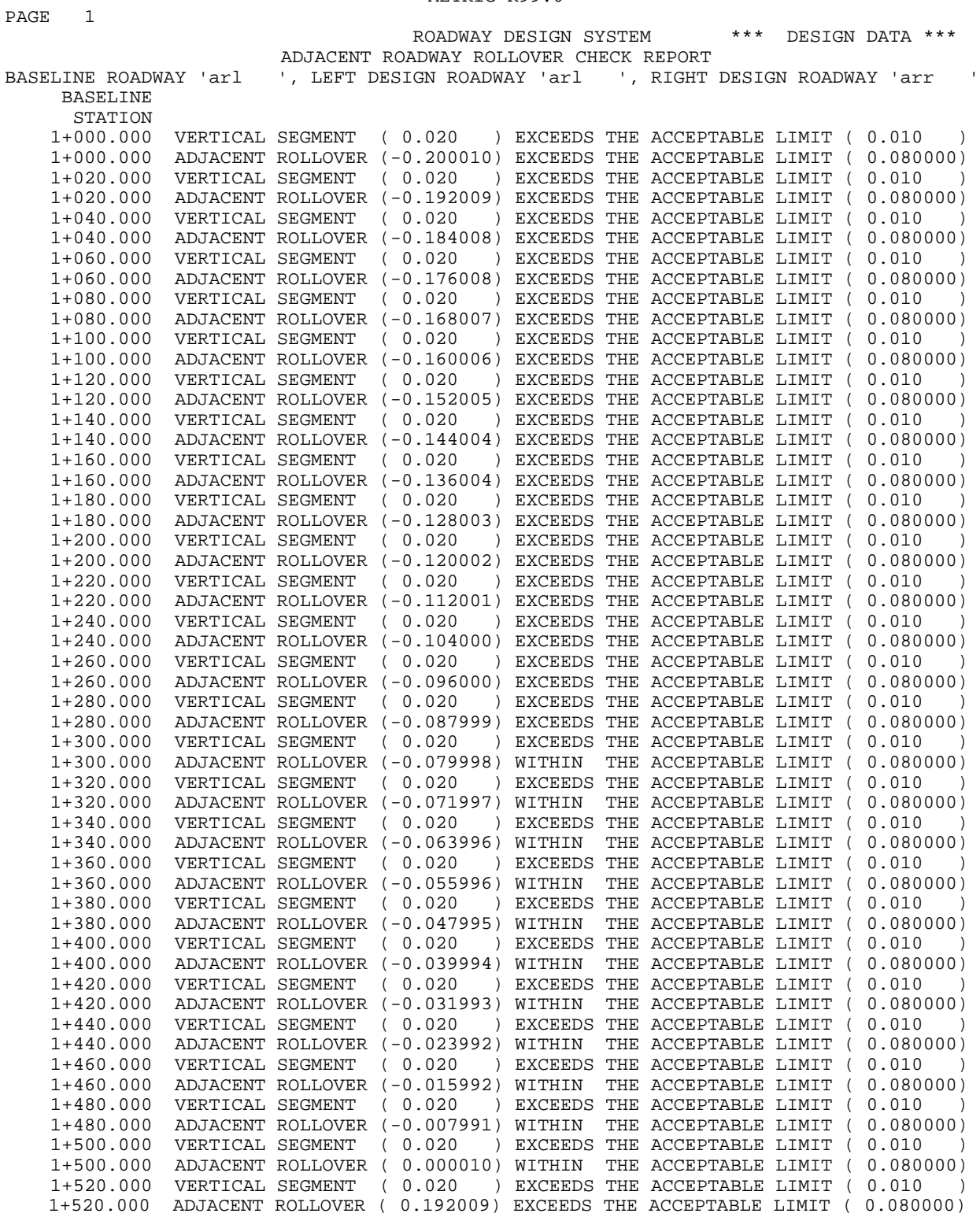

METRIC R99.0

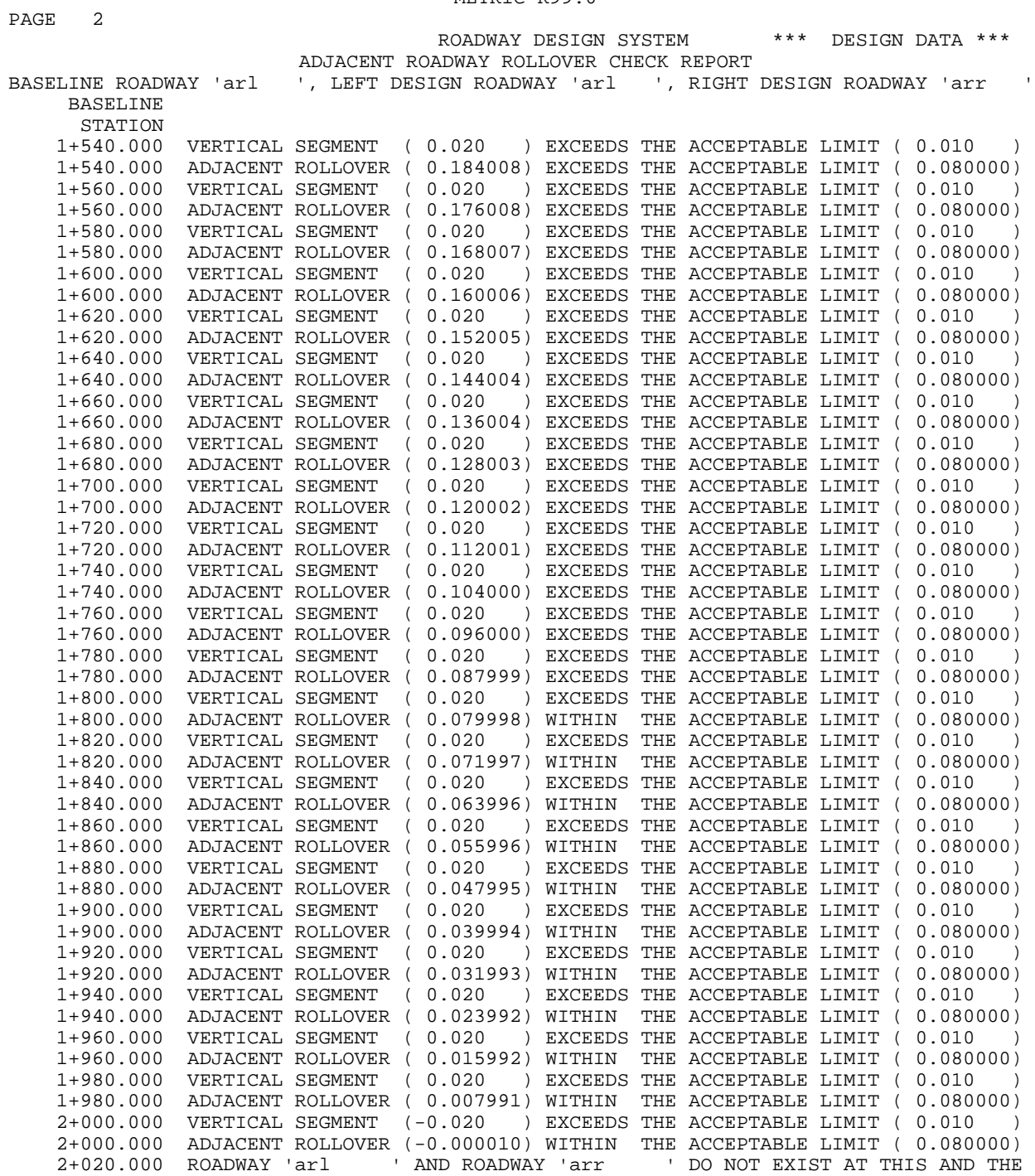

METRIC R99.0

FOLLOWING STATIONS

Adjacent Roadway Rollover Check Extended Diagnostics -------------------------------------------------------------------------- 1+000.000 Left Roadway: 'arl ' Right Roadway: 'arr ' Left Roadway - Right Side Right Catch Point Index: 6, Right Shoulder Point Index: 6 Segment Connecting Points: 6 - 5 Point 6 Offset: 0.000 Point 5 Offset: -9.999 Elev: 790.020 Elev: 789.020 Segment Connecting Slope: 0.10001000 Right Roadway - Left Side Left Catch Point Index: 7, Left Shoulder Point Index: 7 Segment Connecting Points: 7 - 8 Point 7 Offset: 0.000 Point 8 Offset: 10.000 Elev: 790.000 Elev: 789.000 Segment Connecting Slope: -0.10000000 Vertical Segment vs Mismatch Tolerance: 0.0200 -vs- 0.0100 Rollover Slope vs RollRate Limit: 0.200010 -vs- 0.080000 -------------------------------------------------------------------------- Left Roadway: 'arl ' | Right Roadway: 'arr Left Roadway - Right Side Right Catch Point Index: 7, Right Shoulder Point Index: 7 Segment Connecting Points: 7 - 6 Point 7 Offset: 0.000 Point 6 Offset: -9.999 Elev: 790.220 Elev: 789.300 Segment Connecting Slope: 0.09200920 Right Roadway - Left Side Left Catch Point Index: 8, Left Shoulder Point Index: 8 Segment Connecting Points: 8 - 9 Point 8 Offset: 0.000 Point 9 Offset: 10.000 Elev: 790.200 Elev: 789.200 Segment Connecting Slope: -0.10000000 Vertical Segment vs Mismatch Tolerance: 0.0200 -vs- 0.0100 Rollover Slope vs RollRate Limit: 0.192009 -vs- 0.080000 -------------------------------------------------------------------------- 1+040.000 Left Roadway: 'arl ' Right Roadway: 'arr ' Left Roadway - Right Side Right Catch Point Index: 7, Right Shoulder Point Index: 7 Segment Connecting Points: 7 - 6 Point 7 Offset: 0.000 Point 6 Offset: -9.999 Elev: 790.420 Elev: 789.580 Segment Connecting Slope: 0.08400840 Right Roadway - Left Side Left Catch Point Index: 8, Left Shoulder Point Index: 8 Segment Connecting Points: 8 - 9 Point 8 Offset: 0.000 Point 9 Offset: 10.000 Elev: 790.400 Elev: 789.400 Segment Connecting Slope: -0.10000000 Vertical Segment vs Mismatch Tolerance: 0.0200 -vs- 0.0100 Rollover Slope vs RollRate Limit: 0.184008 -vs- 0.080000

-------------------------------------------------------------------------- 1+060.000 Left Roadway: 'arl ' Right Roadway: 'arr ' Left Roadway - Right Side Right Catch Point Index: 7, Right Shoulder Point Index: 7 Segment Connecting Points: 7 - 6 Point 7 Offset: 0.000 Point 6 Offset: -9.999<br>Elev: 790.620 Elev: 789.860 Elev: 790.620 Segment Connecting Slope: 0.07600760 Right Roadway - Left Side Left Catch Point Index: 8, Left Shoulder Point Index: 8 Segment Connecting Points: 8 - 9 Point 8 Offset: 0.000 Point 9 Offset: 10.000 Elev: 790.600 Elev: 789.600 Segment Connecting Slope: -0.10000000 Vertical Segment vs Mismatch Tolerance: 0.0200 -vs- 0.0100 Rollover Slope vs RollRate Limit: 0.176008 -vs- 0.080000 -------------------------------------------------------------------------- Left Roadway: 'arl ' Right Roadway: 'arr ' Left Roadway - Right Side Right Catch Point Index: 7, Right Shoulder Point Index: 7 Segment Connecting Points: 7 - 6 Point 7 Offset: 0.000 Point 6 Offset: -9.999 Elev: 790.820 Elev: 790.140 Segment Connecting Slope: 0.06800680 Right Roadway - Left Side Left Catch Point Index: 8, Left Shoulder Point Index: 8 Segment Connecting Points: 8 - 9 Point 8 Offset: 0.000 Point 9 Offset: 10.000 Elev: 790.800 Elev: 789.800 Segment Connecting Slope: -0.10000000 Vertical Segment vs Mismatch Tolerance: 0.0200 -vs- 0.0100 Rollover Slope vs RollRate Limit: 0.168007 -vs- 0.080000 -------------------------------------------------------------------------- 1+100.000 Left Roadway: 'arl ' Right Roadway: 'arr ' Left Roadway - Right Side Right Catch Point Index: 7, Right Shoulder Point Index: 7 Segment Connecting Points: 7 - 6 Point 7 Offset: 0.000 Point 6 Offset: -9.999 Elev: 791.020 Elev: 790.420 Segment Connecting Slope: 0.06000600 Right Roadway - Left Side Left Catch Point Index: 8, Left Shoulder Point Index: 8 Segment Connecting Points: 8 - 9 Point 8 Offset: 0.000 Point 9 Offset: 10.000 Elev: 791.000 Elev: 790.000 Segment Connecting Slope: -0.10000000 Vertical Segment vs Mismatch Tolerance: 0.0200 -vs- 0.0100 Rollover Slope vs RollRate Limit: 0.160006 -vs- 0.080000

This page intentionally left blank.